# BONX WORK

# **START UP GUIDE**

Talk 編 for iOS

**ver 3.0.0**〜

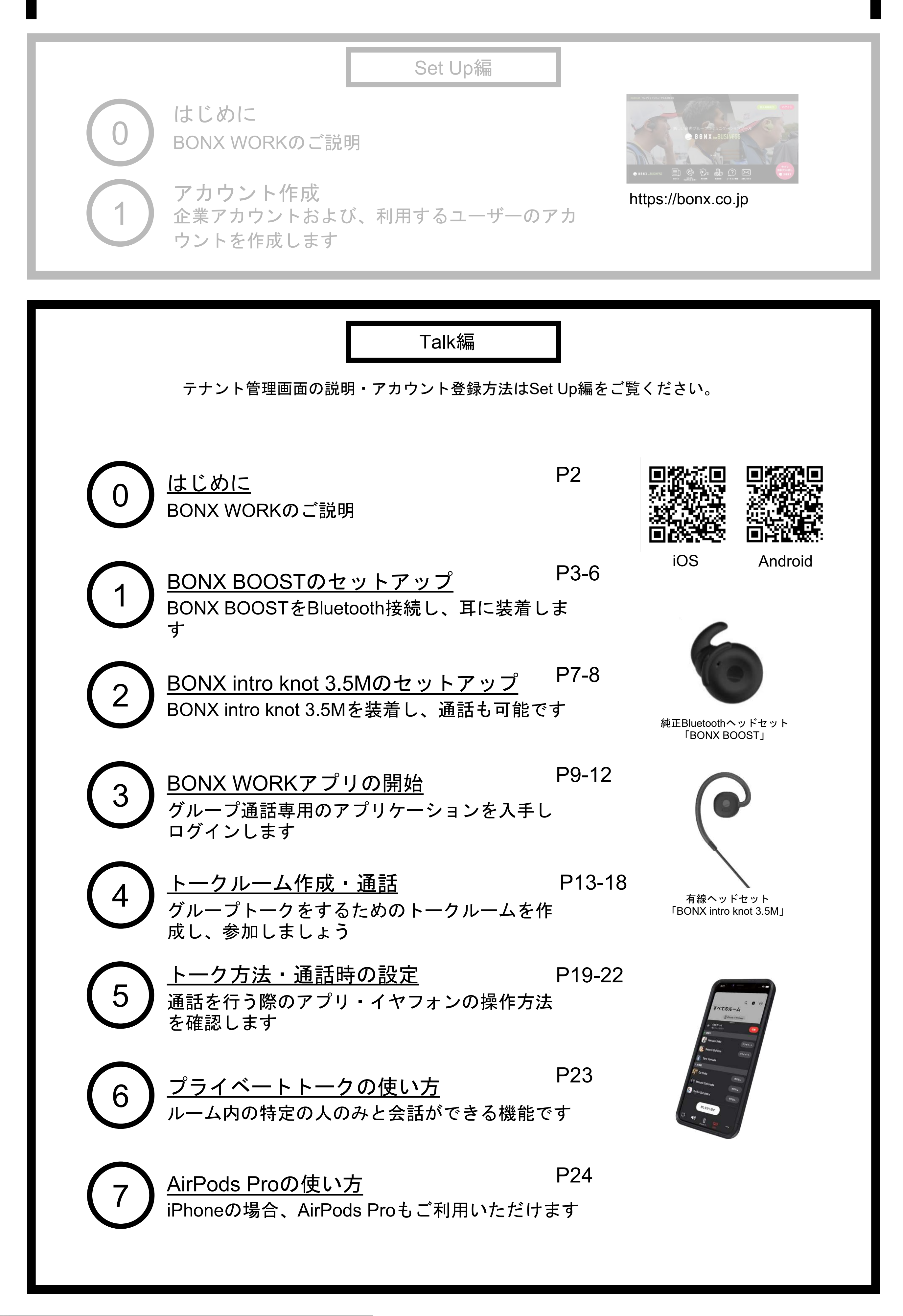

BONX WORK START UP GUIDE

# **BONX WORK** のはじめ方

<span id="page-2-0"></span>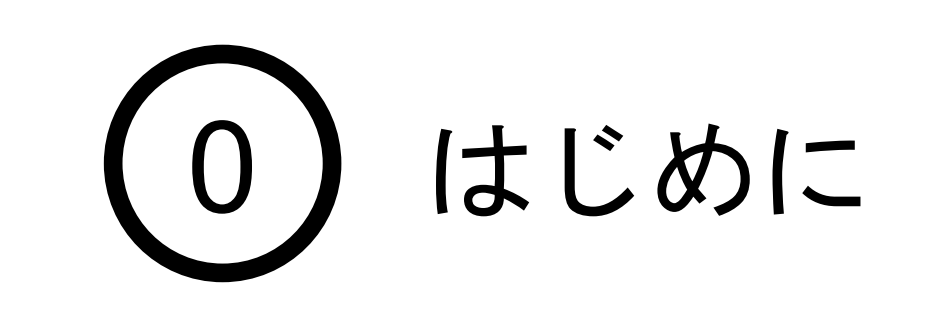

推奨環境

- BONX WORKの推奨環境については[、こちらを](https://ja.help.bonx.co.jp/ja/articles/4006158-1-3-%E6%8E%A8%E5%A5%A8%E7%92%B0%E5%A2%83)ご覧ください。
- ※Androidは端末によって動作保証が確認できていないものがございます。 詳細は <u>こちら</u>、もしくは下記のQRコードよりご確認ください。

BONX WORKをご利用の際は以下の点にご注意ください。

- アプリダウンロードの際は『**BONX WORK**』をダウンロードして下さい。 ※ コンシューマー向け『BONX』を誤ってダウンロードしないようご注意下さい。
- コンシューマー向けBONXアプリとBONX WORKアプリを同時に立ち上げると、BONXイ ヤフォンやアプリの機能に問題が発生する可能性があります。 利用する時はどちらか片方だけを立ち上げてください。

ご利用上の注意

WEB[マニュアル](https://help.bonx.co/help/bwm/startupguide)

#### WEB上のマニュアルや対応端末情報を参考にしてください。

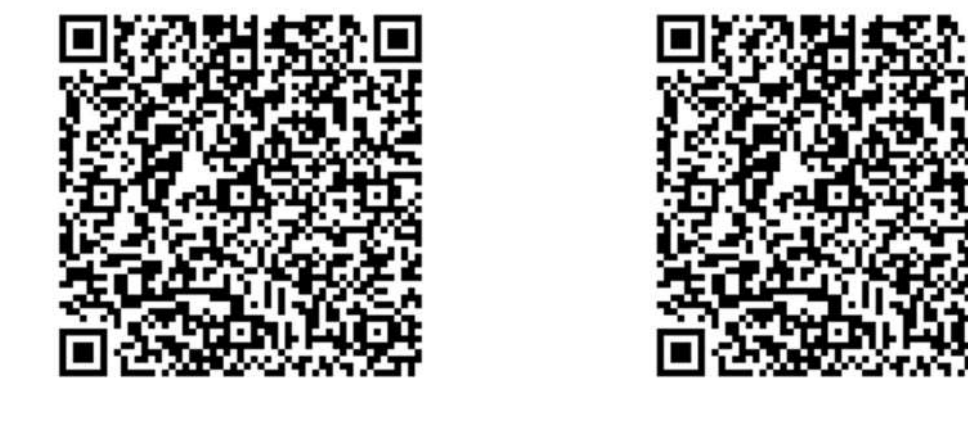

[対応端末](https://help.bonx.co/help/bw/bonxwork-mobilesupport)

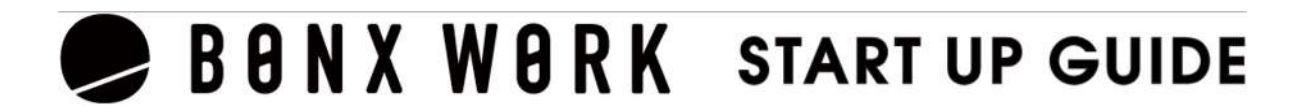

### 1.BONX BOOSTの組み立て

BONX BOOST の各部名称・同梱品

#### **Tips**

BONX BOOSTは、イヤフォン本体にシリコン製のイヤーハンガーとイヤーキャップを取り付 けて使用します。各サイズ同梱しているので、自分の耳にあったサイズをお選びください。

- 付属のイヤーキャップが合わない場合は、量販店等で取扱いのカナル型イヤーキャップを別 途お買い求めいただき、ご使用ください。
- 片耳用イヤーハンガーはDロット以前、Eロット以降で形状が異なります。互換性はござい ませんのでご注意ください

### **BBNXWBRK START UP GUIDE**

※Light Packには充電ケースではなくUSBダイレクト充電ケーブルが同梱されております。

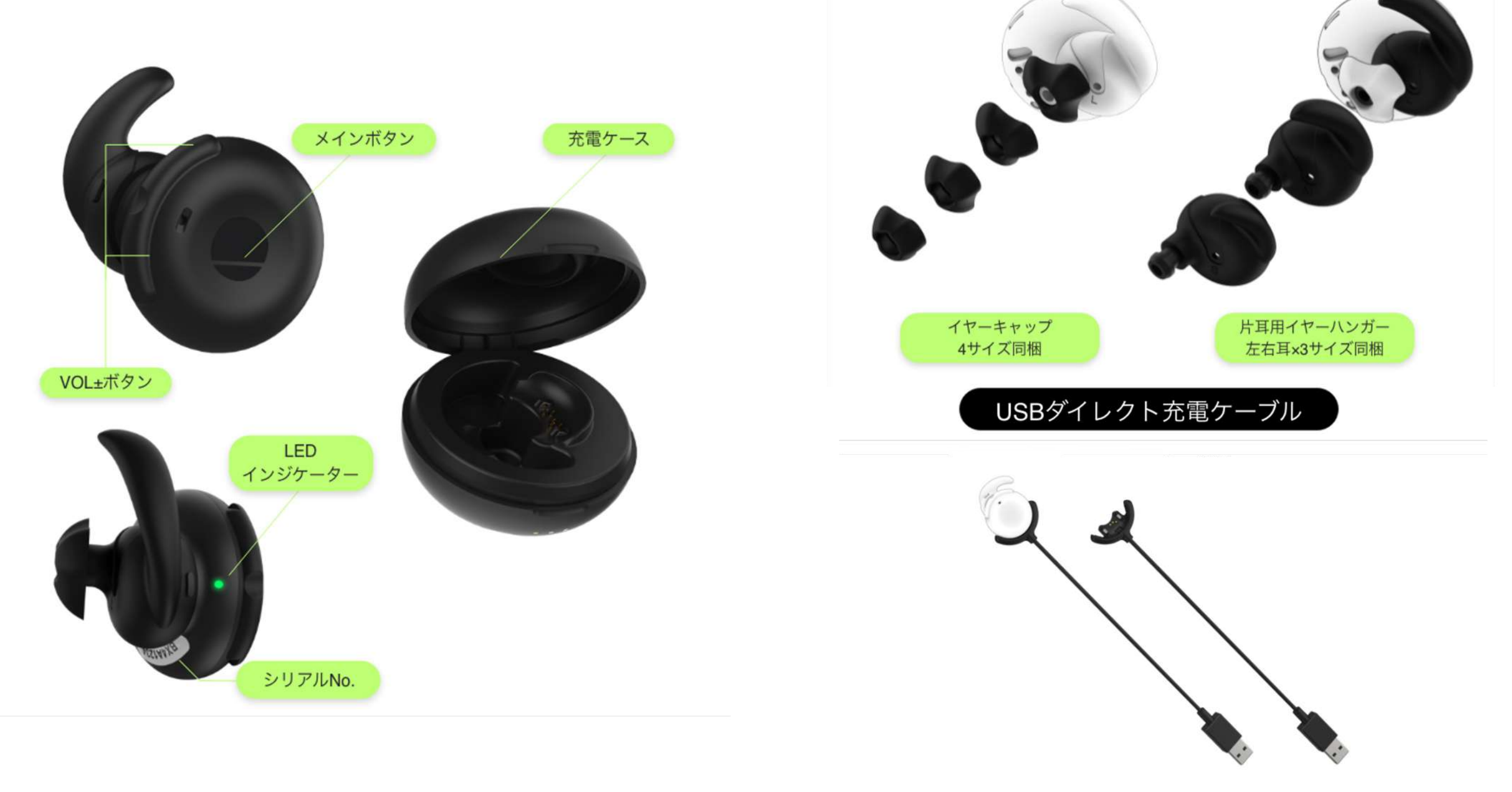

<span id="page-3-0"></span>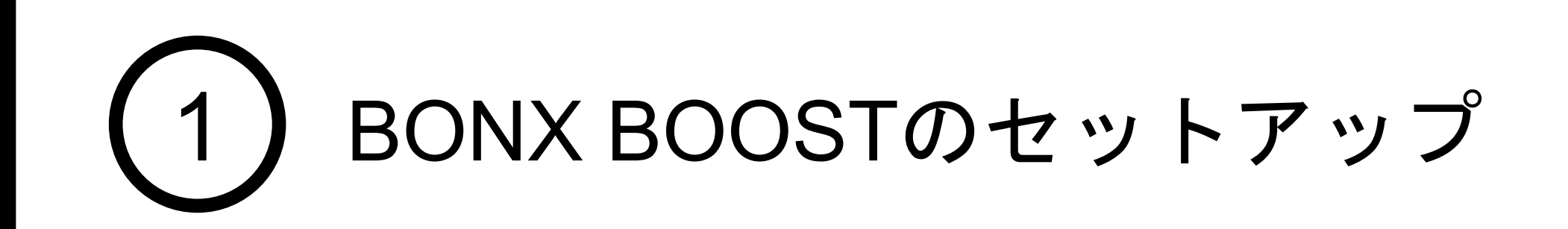

#### BONX BOOST のパーツ組み立て方

必ずイヤーハンガーを先に取り付けてからイヤーキャップを取り付けてください。 イヤーハンガーは取り付ける方向があります。耳に引っ掛ける箇所が本体の外側に来る ように取り付けてください。

詳しくは、組み立て動画もご覧ください。

### 2. Bluetoothの設定

スマートフォンのBluetooth設定

ペアリング

スマートフォンの設定>Bluetooth>ON

※スマートフォンとイヤフォンの距離が離れすぎないようにご注意ください

❶BONX BOOSTの電源をONにします。充電ケース、USBダイレクト充電ケーブルからイ ヤフォンを取り外すと自動で電源がONになり、緑色LEDが2秒点灯します (自動で電源が入らない場合は、メインボタンを1秒押下し、電源を入れます)

2本体裏面のシリアルNo.を確認します。

8本体電源ONののち、LEDが緑/橙に点滅状態(ペアリングモード)になります。2で確認 したシリアルNo.がスマートフォンのBluetoothのデバイス一覧に表示されたら、タップをし て接続を行います。

1 BONX BOOSTの電源をONにした状態で、メインボタンを<u>6秒間</u>長押ししてください。<br>2 LEDが緑/橙に点滅したら、ペアリングモードが開始されます。<br>3 端末のBluetoothデバイス画面一覧にて、シリアルNo.の表示がされたら、タップして接 続します。

※電源ON後、緑色のLEDが点滅している場合も、6秒間はメインボタンを押し続けてくだ さい。

接続済みと表示されたら、ペアリング完了です。

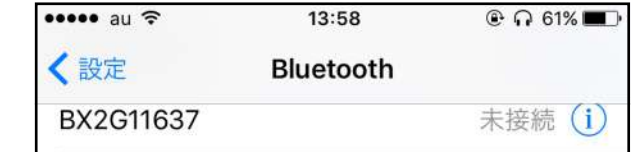

シリアルNo.がBluetoothデバイス 一覧画面に表示されたら、タップ して「接続済み」にします。

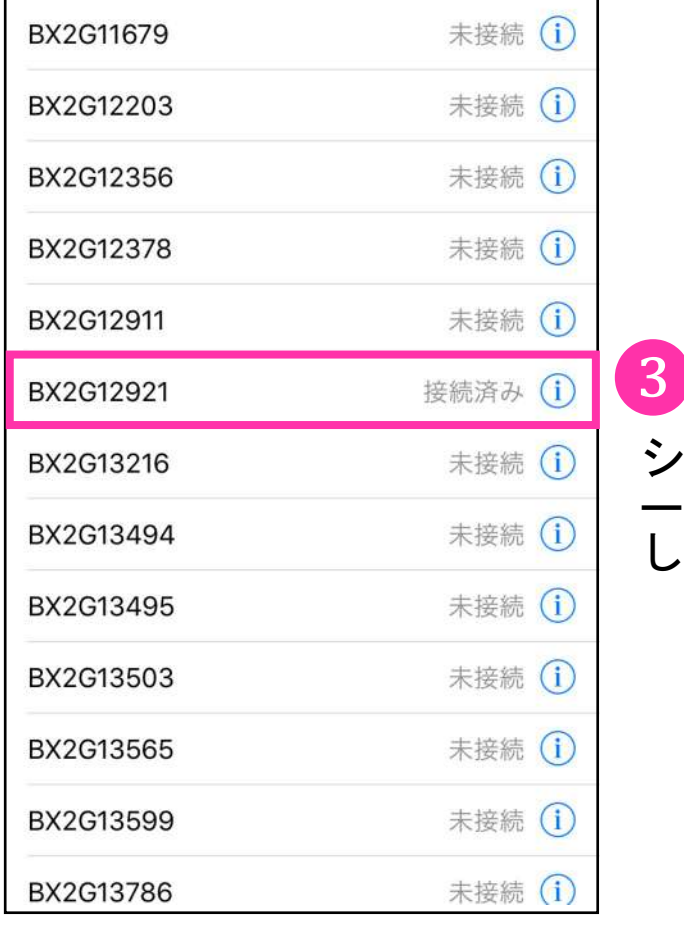

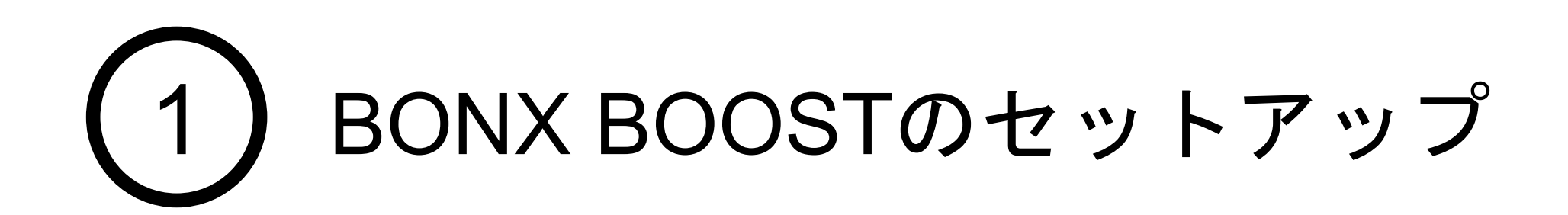

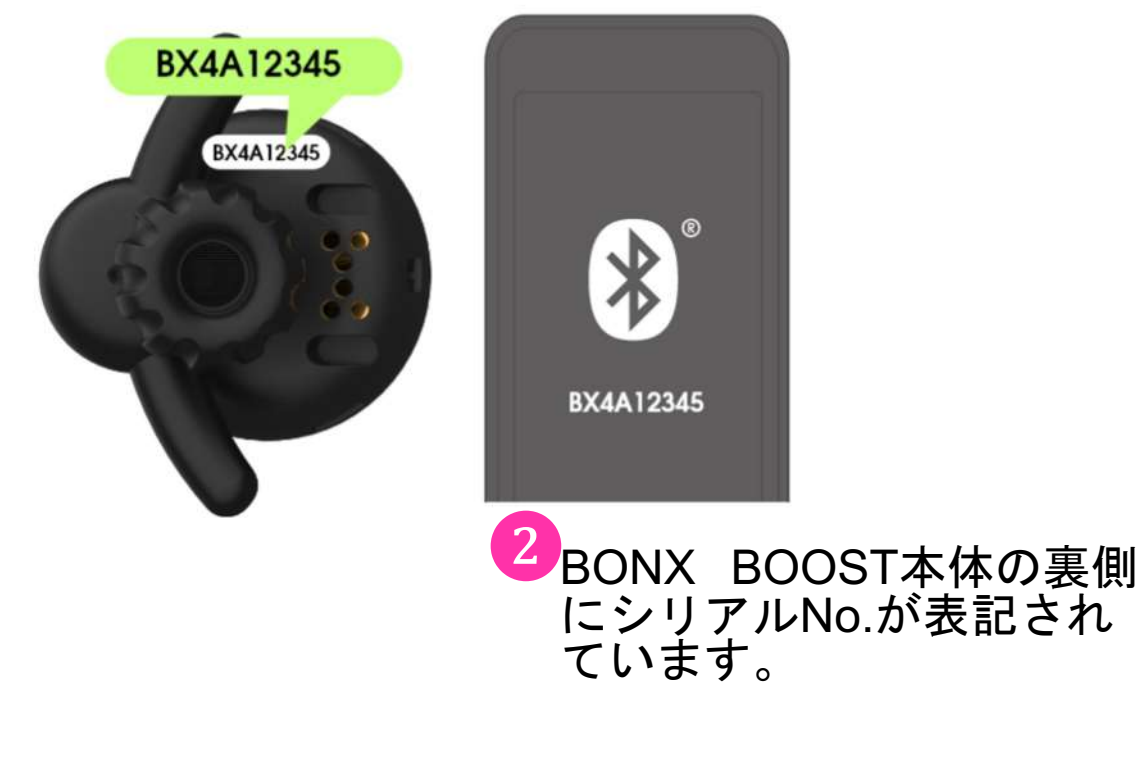

**Tips** 接続がうまくいかない場合は、強制ペアリングモードを使用します。

### 3. BONX BOOST の装着

#### BONX BOOST 装着方法

・イヤーハンガーの別サイズに付け替えてみて下さい

・安定しない場合、市販のカナル型イヤーキャップをご利用 いただくと安定する場合がございます

・落下しやすい場合は別売りのイヤーフックをご利用下さい

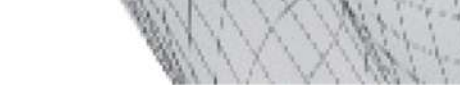

前方(口元側)に押すと、 マイク部分を肌で塞いで しまい、 声がこもって聞こえてし まう可能性がございます  $\circ$ 

### BONX WORK START UP GUIDE

イヤーハンガーの突起を耳の窪んでいる箇所に引っ掛けます(下図参照) VOL±ボタンが耳の外側を向いているかをご確認ください。 正しい向きに装着されていない場合、耳が痛くなったり、設定音量よりも小さく聞こえて しまうことがございます。

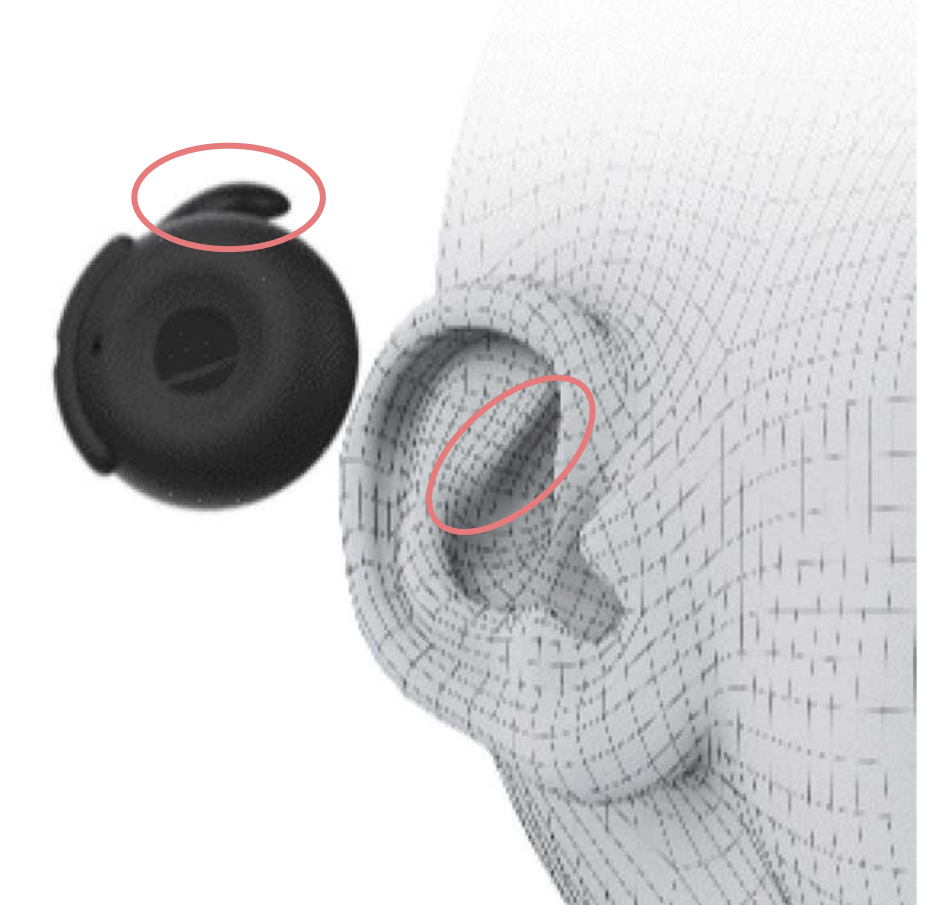

メインボタンを押す際は垂 直または、後方に向かって 押すと、

・イヤフォンのマイクは、上図の緑の丸の位置 にございます

・マイク穴が口元に向いていることを確認し、 装着して下さい。

×

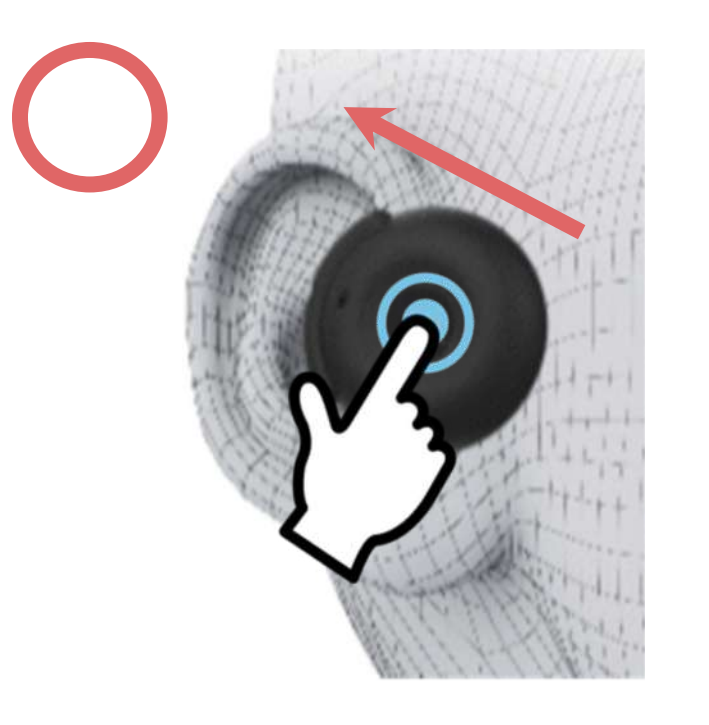

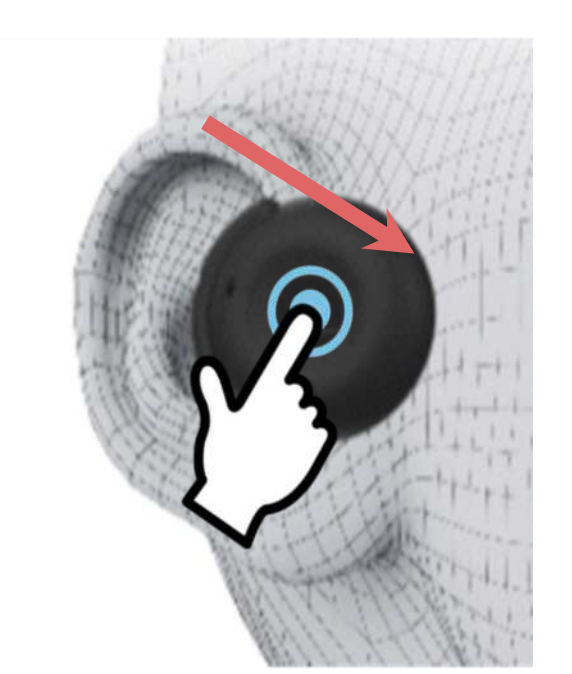

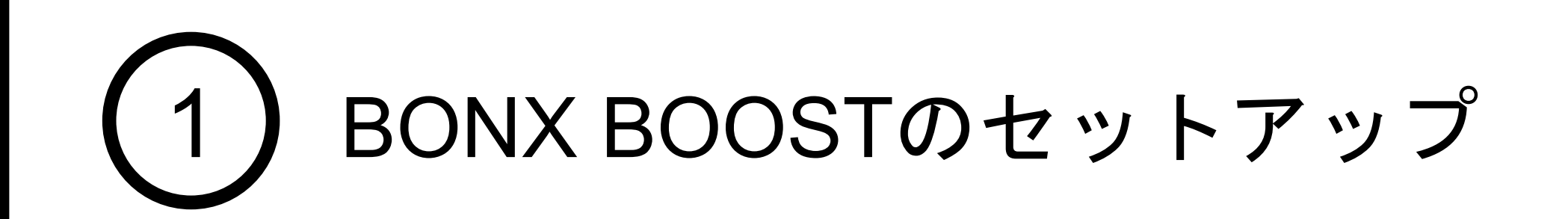

マイクが肌に触れず、正 しい音声入力が出来ます。

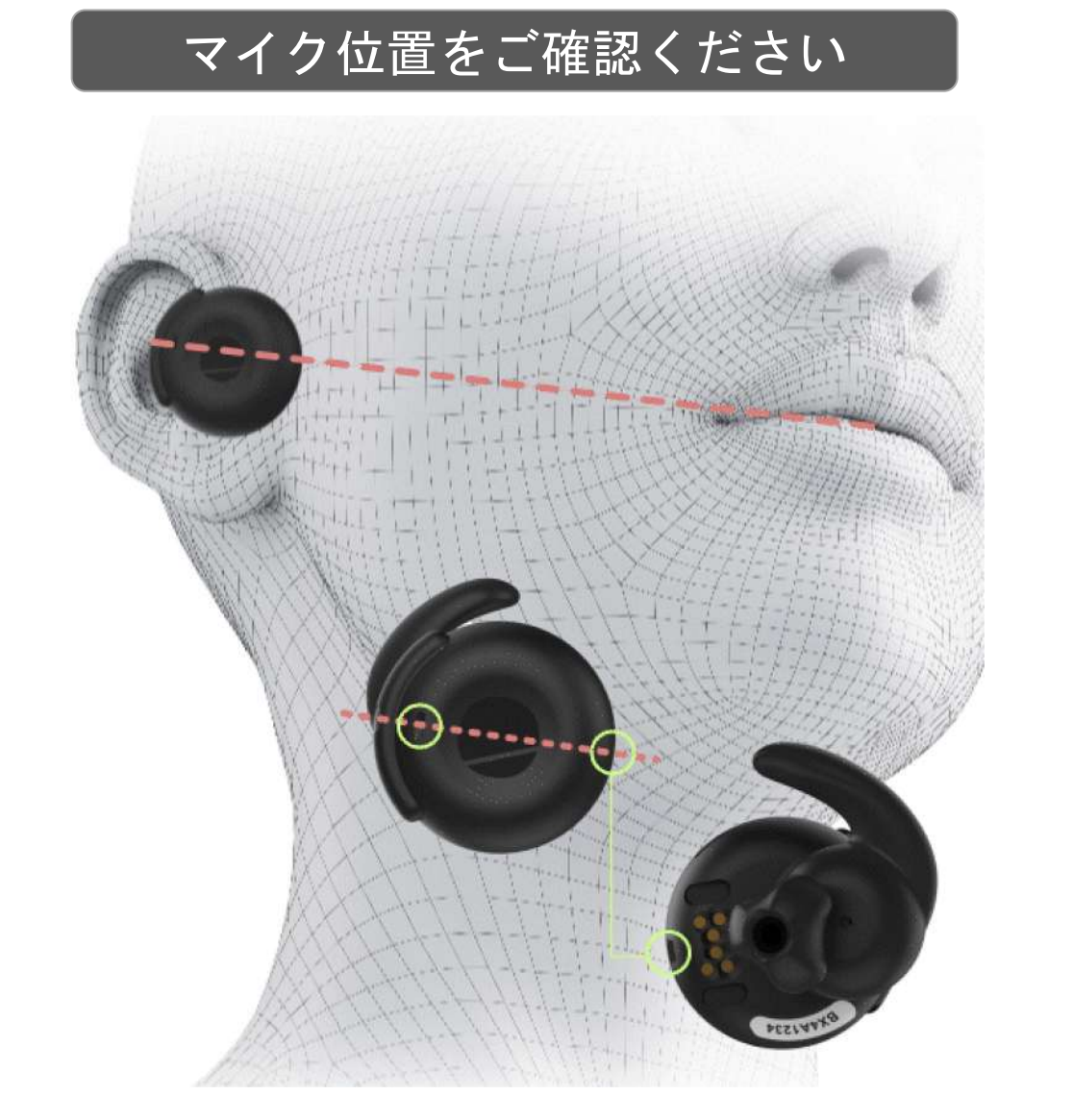

#### うまく装着できない場合

#### メインボタンの押し方

### 4. BONX BOOST の基本操作

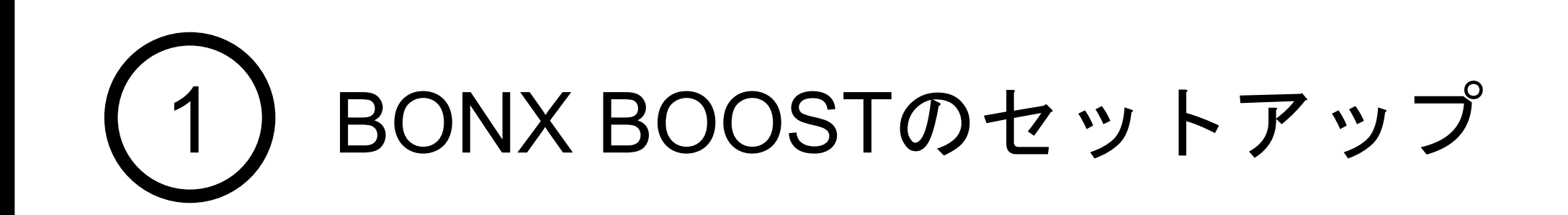

#### 音量を調整する場合

ボリューム(+)(ー)ボタンで音量の調節が可能です。

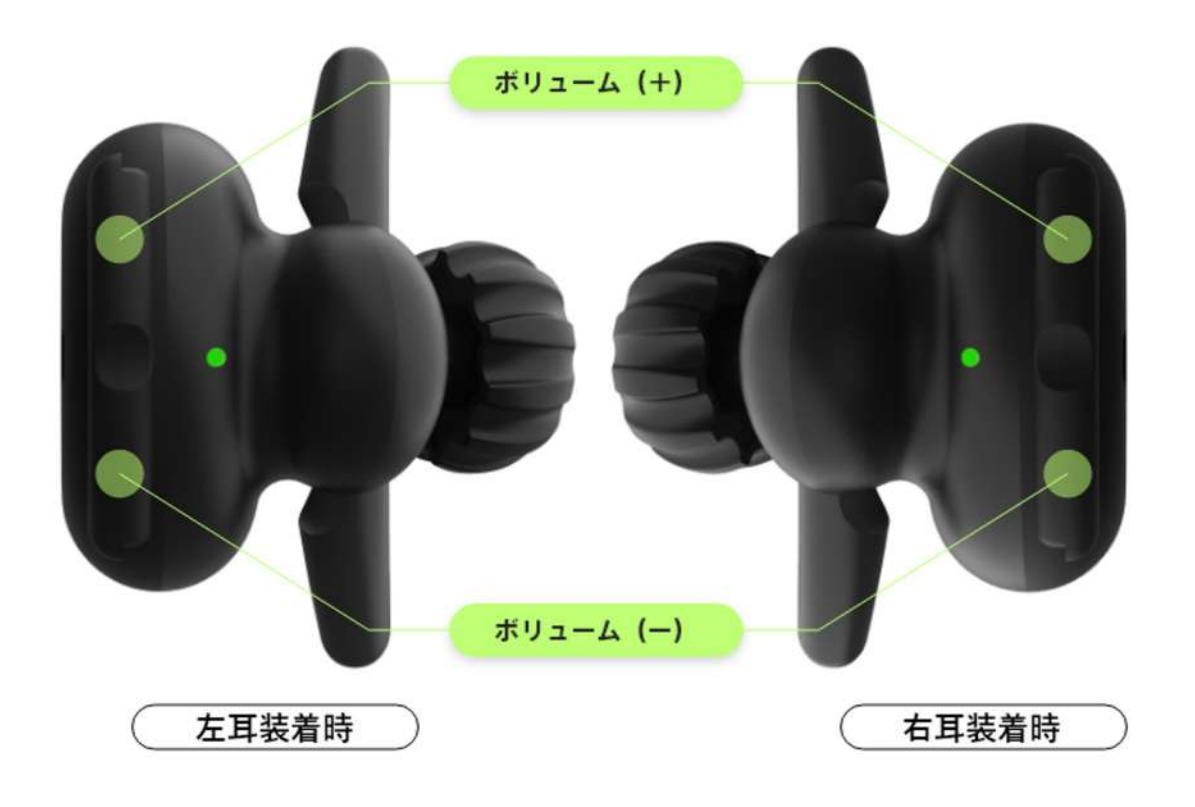

BOOSTは重力センサーを搭載しているため、 左右どちらの耳に装着しても上側のボタンが ボリューム(+)となります。

BOOSTの手動電源ON・OFF

基本的には、充電ケース、USBダイレクト充電ケーブルからイヤフォンを取り外すと自動 で電源がONになります。 イヤフォンを充電ケース、USBダイレクト充電ケーブルに戻すと自動で電源はOFFになり ます。

手動で電源をON・OFFする際は以下の操作を行います。

- 電源ON :メインボタンを1秒間長押しします。LEDが緑に点灯します
- 電源OFF :VOL±ボタンを同時に1秒間長押しします。LEDが橙に点灯します

#### **BBNX WBRK START UP GUIDE**

電話受話・終話の操作

BOOSTのメインボタンを使って電話の受話・終話を行えます。

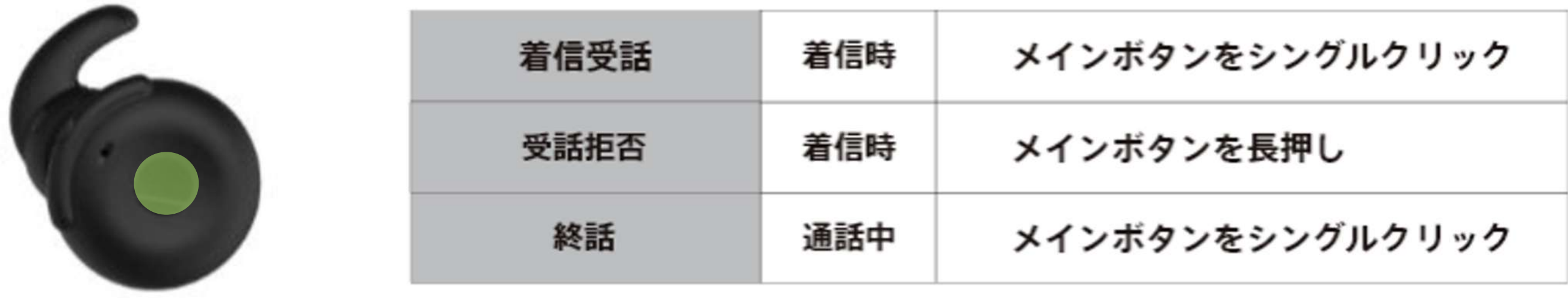

1. BONX intro knot 3.5Mの基本操作

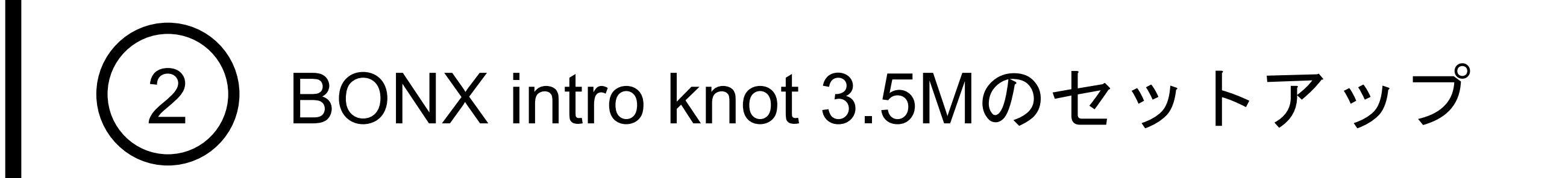

BONX intro knot 3.5M 装着方法

製品の左右を確認し、耳に引っ掛けるイメージで装着します。 BONXロゴが外側、耳穴の上部にドライバーがきていれば正しく装着されております。

<span id="page-7-0"></span>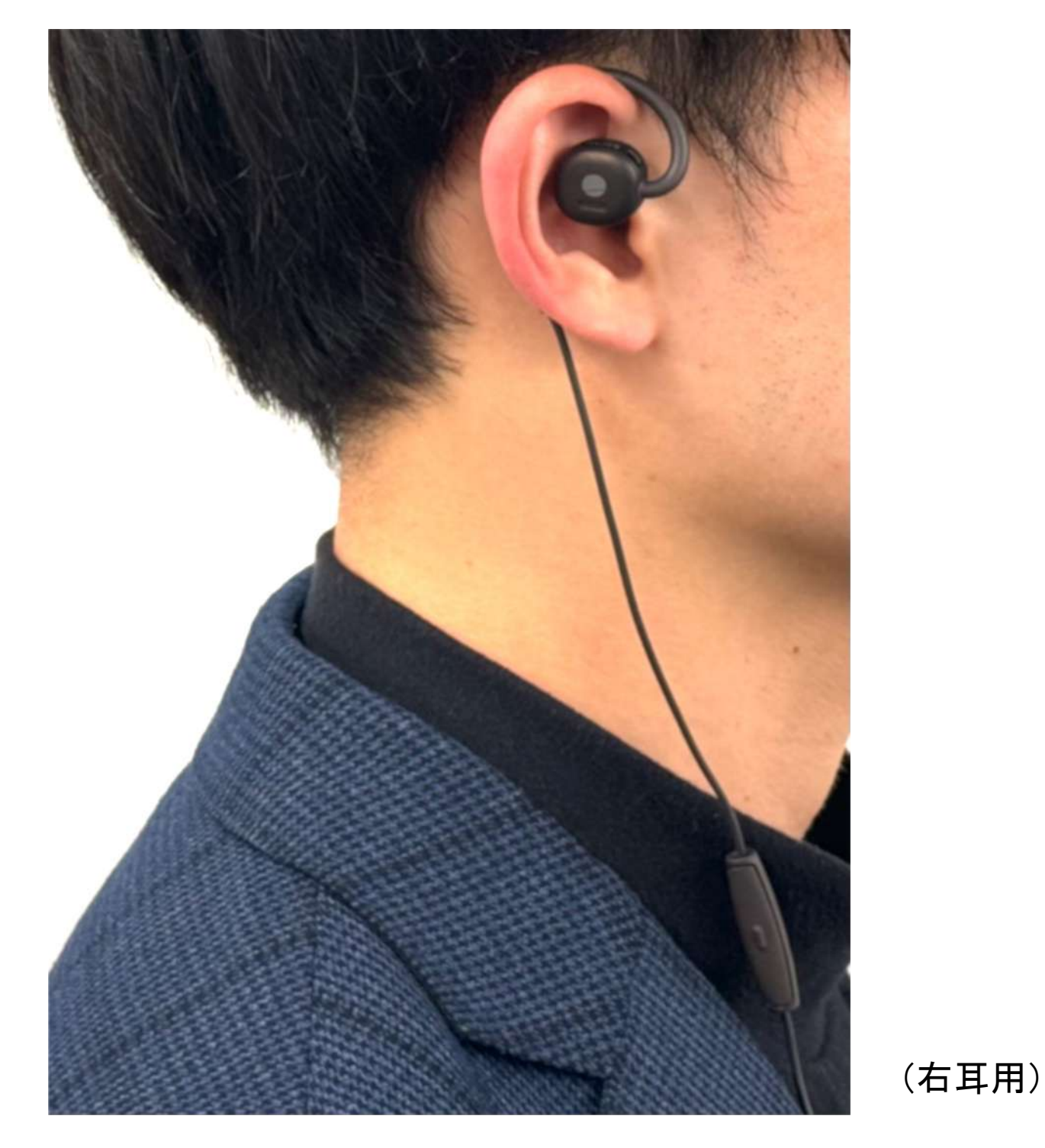

#### 電話受話・終話の操作、音量調節

イヤフォンのマイク部分のボタン操作にて、電話受話・終話が可能です。 なお、BONX WORK内の通話操作も同ボタン操作になります。

イヤフォン本体に調節機能はございませんので、音量はスマートフォン本体より調節して ください。

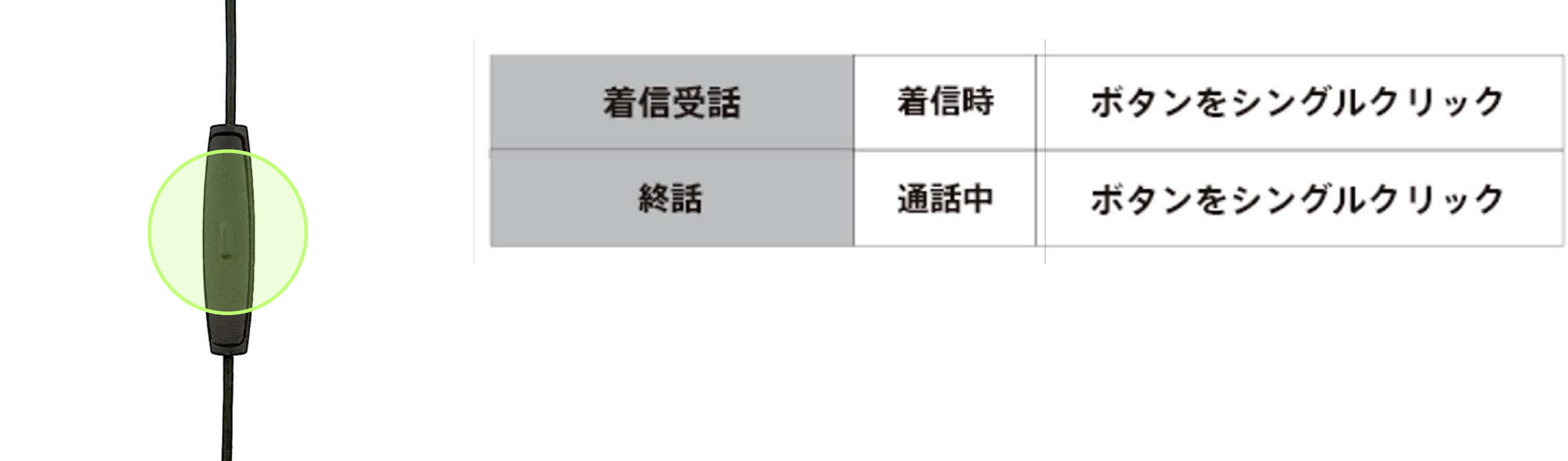

### **BBNX WBRK START UP GUIDE**

2. BONX intro knot 3.5Mの接続

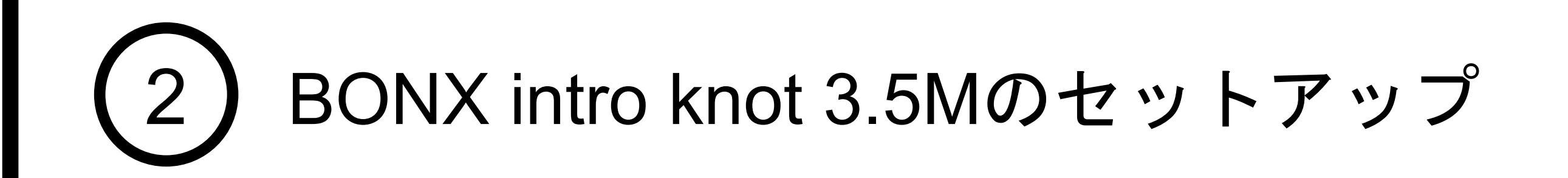

イヤフォン接続時に、ポップアップにて「その他のデバイス」を選択した場合、下記のリ セット操作を行なっていただく必要がございます。

そのままご使用頂いた場合、イヤフォンのボタン操作が効かない・音が聞こえない等の不具合が起 こりますのでご注意ください。

BONX intro knot 3.5M 接続方法

Notice だ利用の端末に搭載のイヤホンジャックに合わせて変換アダプターをご購入ください。 また、ご利用の際は各社純正品の利用を推奨しております。

#### 誤って「その他のデバイス」を選択した場合(USB type-C搭載のiOS機種対象)

スマートフォン本体にイヤフォンジャックがない場合は、別売の3.5 mmヘッドフォンジ ャックアダプタを使用してスマートフォンとイヤフォン本体を接続します。

USB type-C搭載のiOS機種をご利用のお客様は、イヤフォンを接続すると、初回ポップア ップが表示されます。必ず「ヘッドフォン」を選択してください。

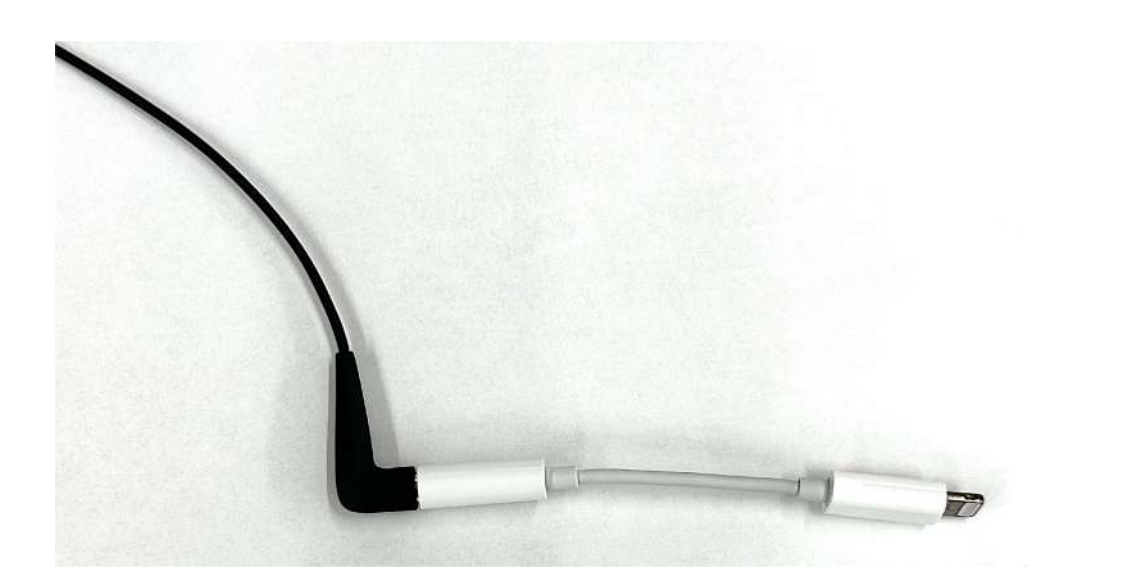

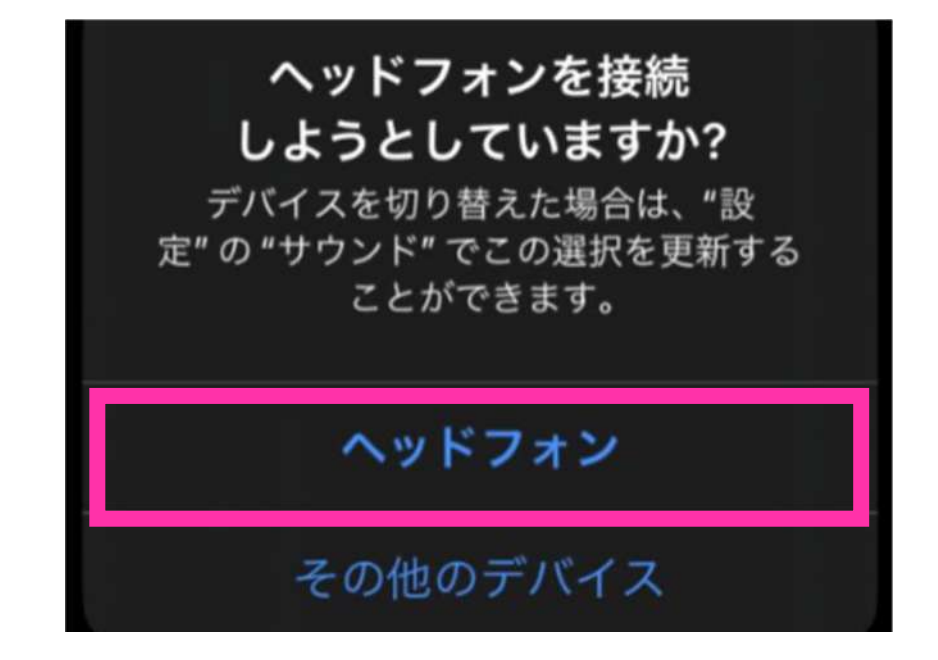

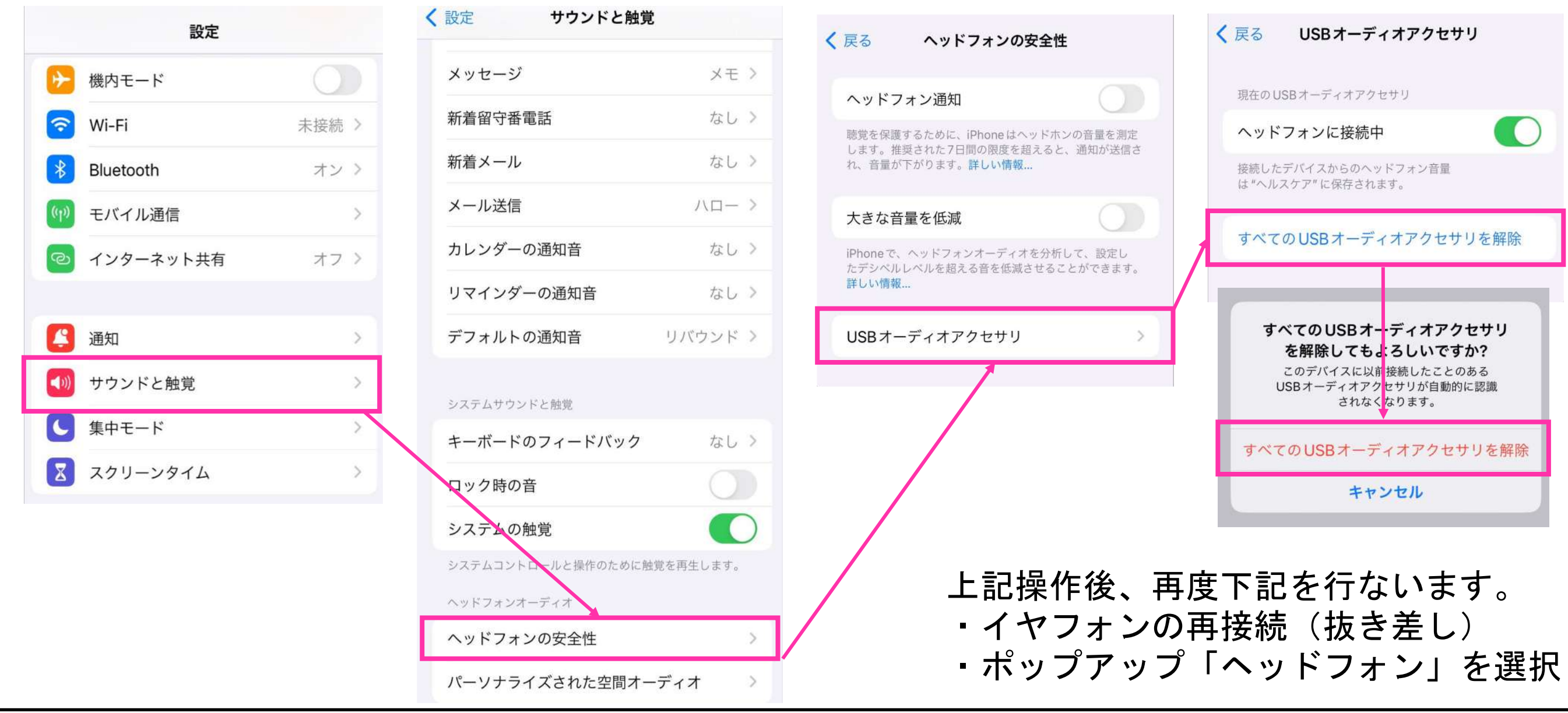

#### **BBNX WBRK START UP GUIDE**

QRコードを読み取るか、ダウンロードリンクよりアプリをダウンロードします。 本アプリは「**BONX WORK**」でございます。

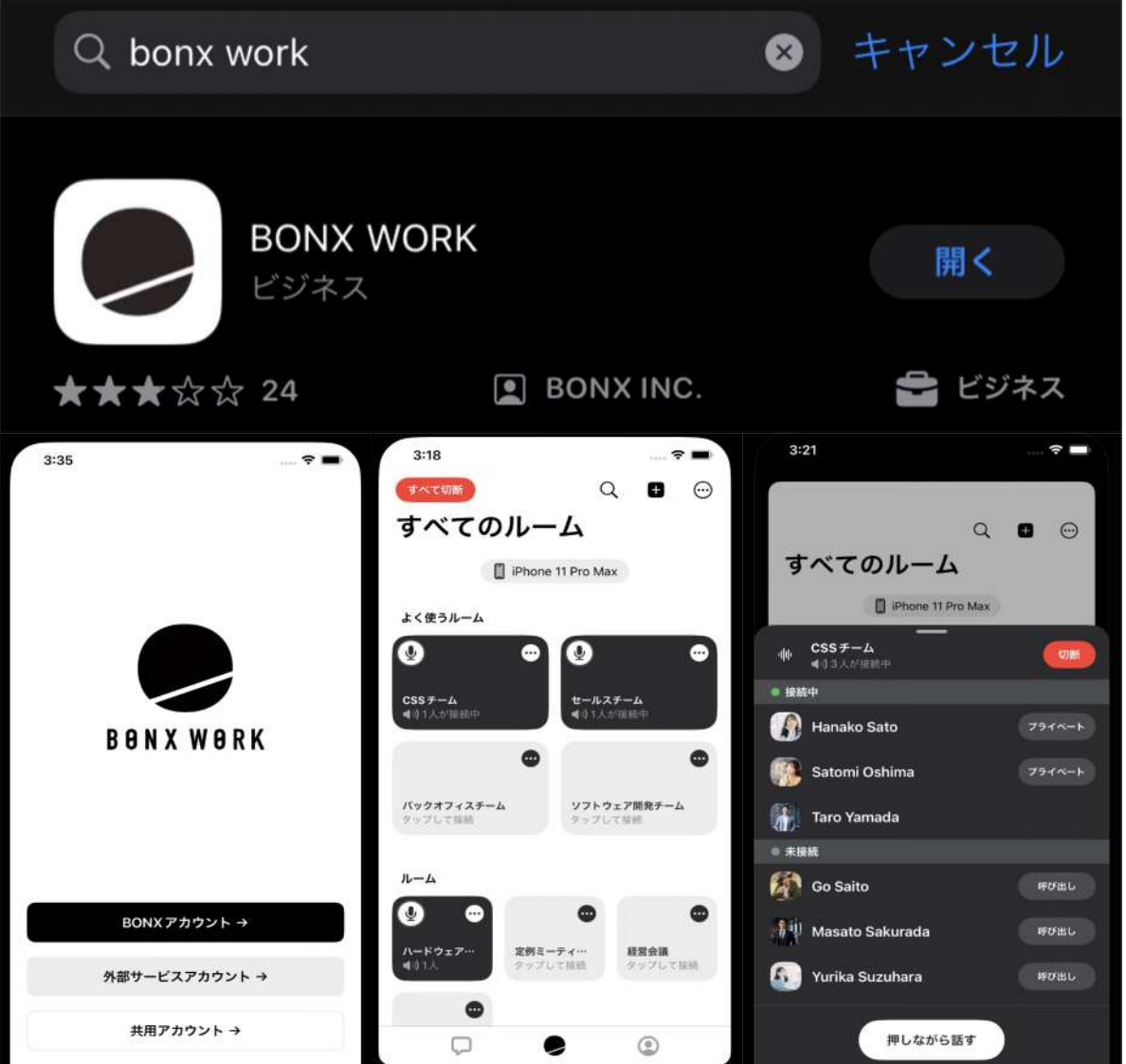

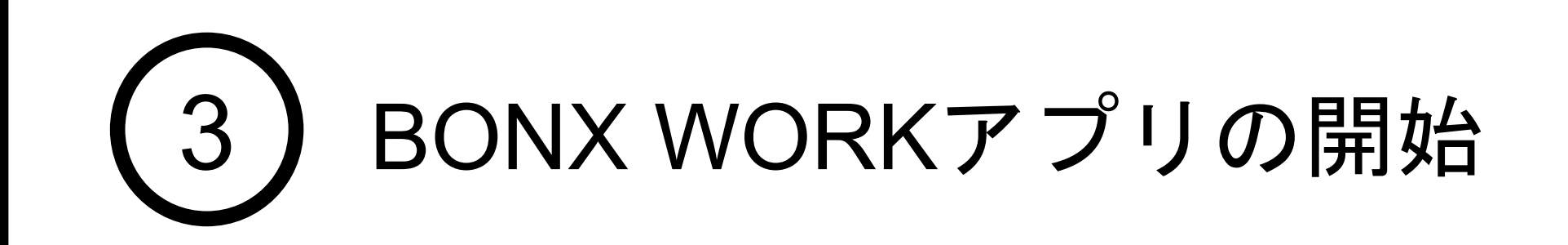

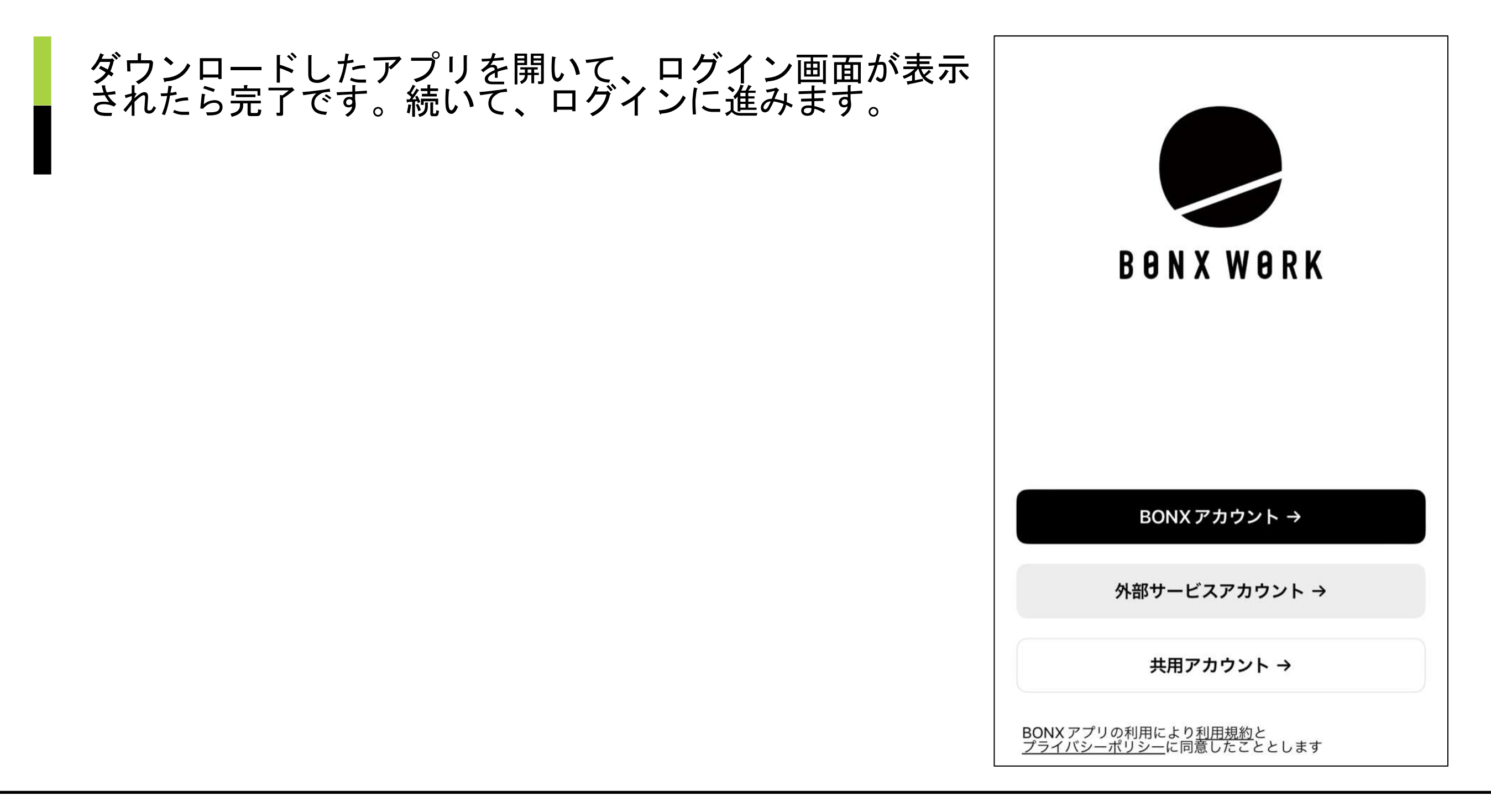

**BBNX WBRK START UP GUIDE** 

### 1.BONX WORK アプリの入手

<span id="page-9-0"></span>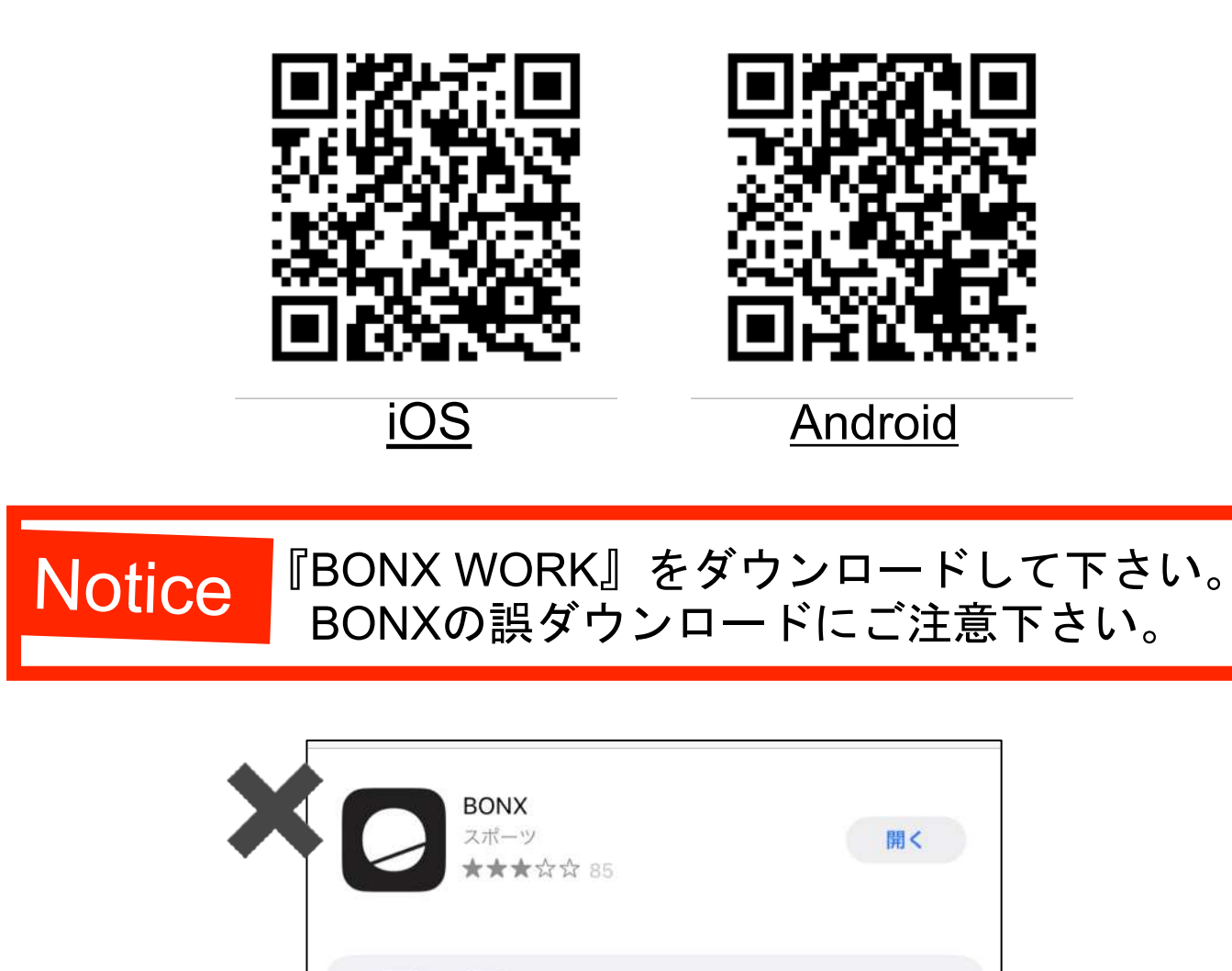

国デベロッパ

**BONX INC.** 

表示

⊕

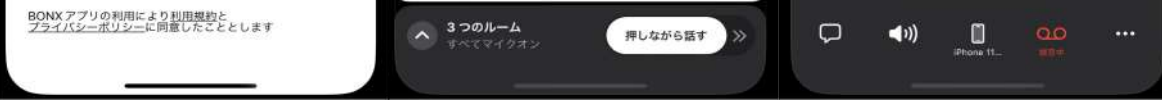

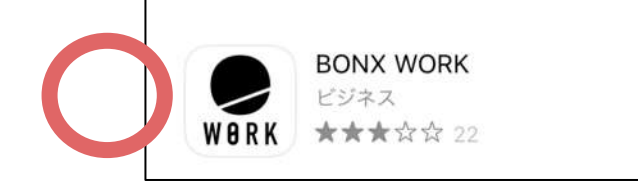

### 2. BONX WORK アプリへのログイン

ユーザーアカウントのログインは、BONXアカウント→をタップします。<br><mark>①</mark>予め登録されたB4BID ②メールアドレス、パスワードを入力し、<mark>③</mark>イヤフォンのセット アップに進みます。

※自動生成パスワードでログインの場合は2のあとにニックネーム、ログイン用パスワードの変更画面に移り ます。また、各種権限の許可画面が表示された場合は、全ての項目を許可してください。

ユーザーアカウントのログイン

テナント管理者からユーザー追加されているユーザー(テナント管理者・マネージャー・メン バー)には登録のメールアドレス宛てに招待メールが届きます。 招待メールに記載されているB4BID、Emailアドレス、パスワードを確認し、アプリのログイン を行なってください。

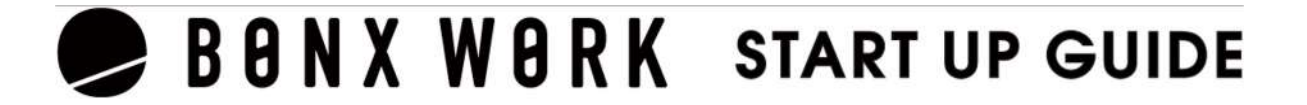

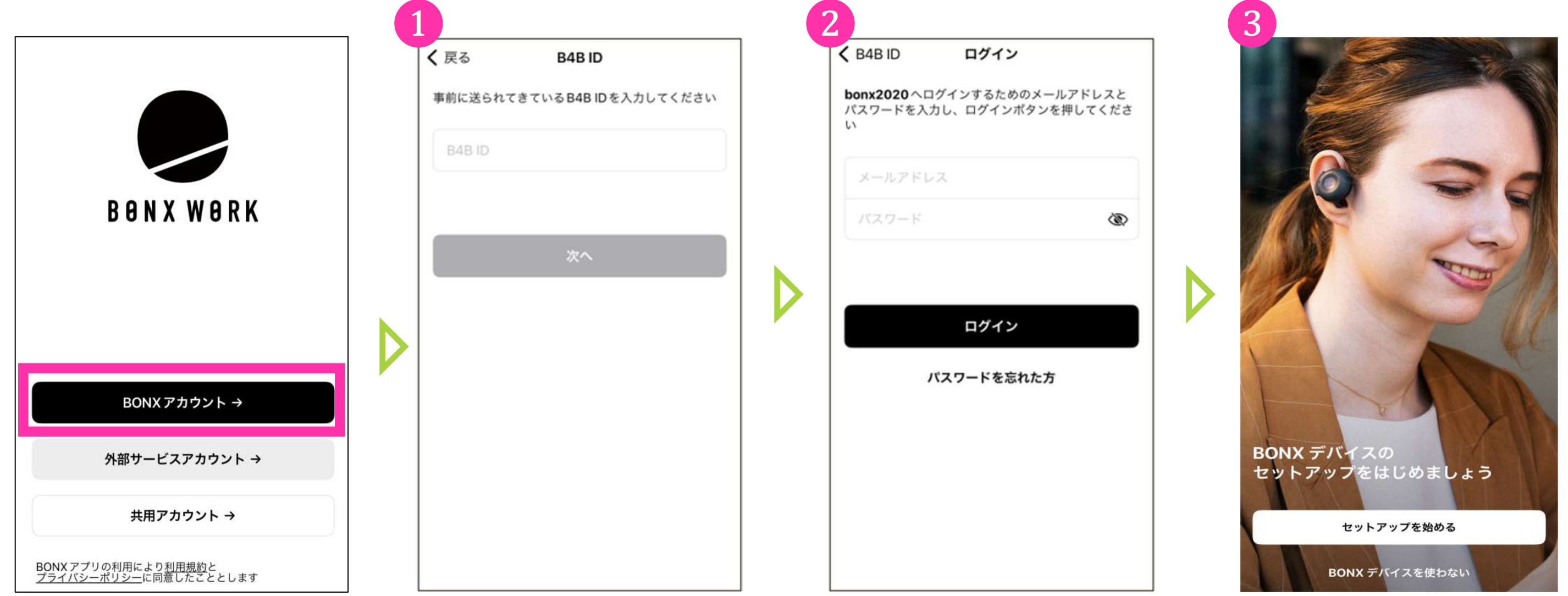

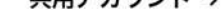

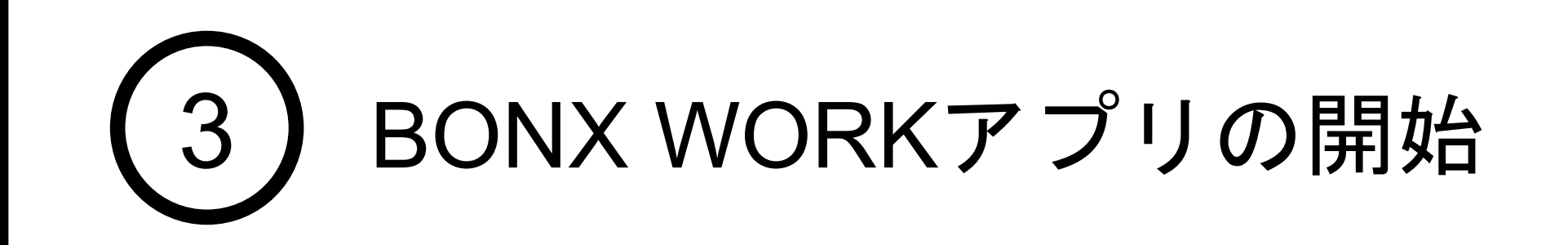

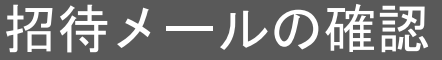

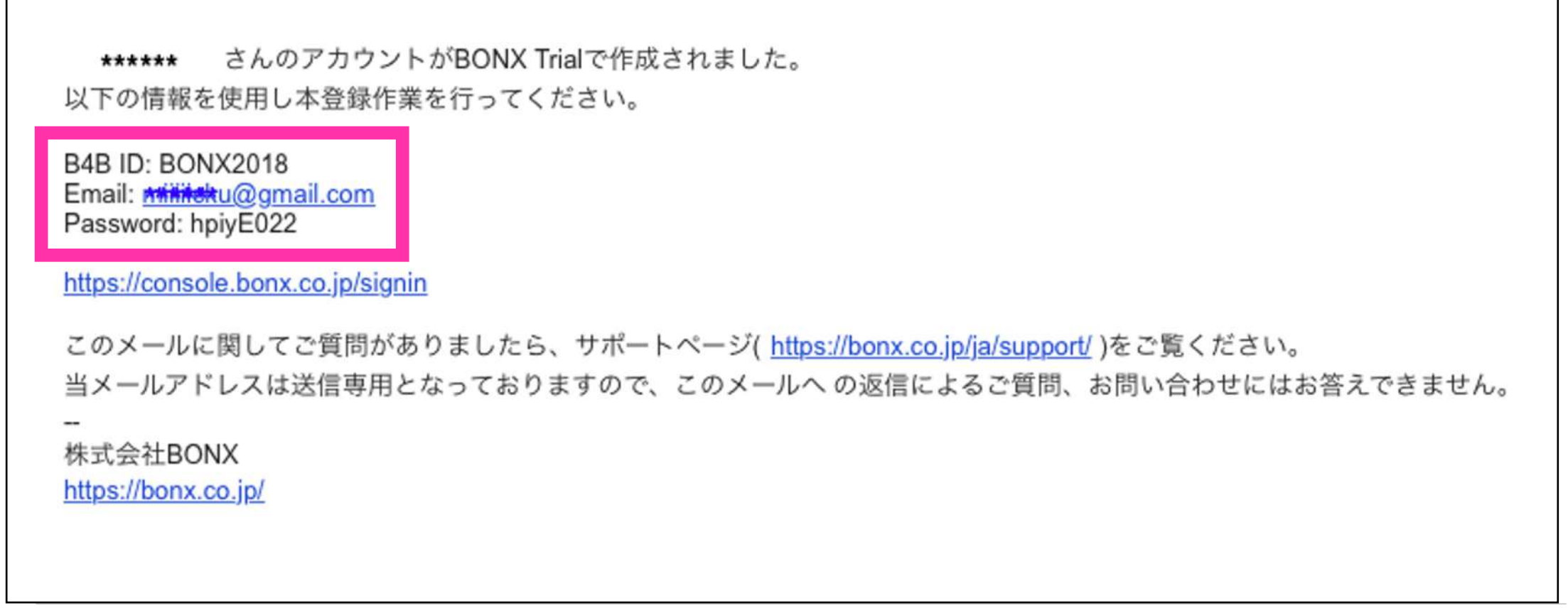

※チュートリアルをスキップされる場合は。 BONXデバイスを使わないをタップします

### 2. BONX WORK アプリへのログイン

共用アカウントのログインは、テナント管理者/マネージャーから発行された共用アカウン トコード(QRコードまたは、コード)が必要です。<br><mark>①</mark>ログイン画面で共用アカウントを選択し、②QRコードを読み取り or コードを入力し、 ログインをします。続いて、ニックネーム・アイコンの設定に進みます。

ログイン後は、ニックネームとアイコンの設定を行います。<br>1 ニックネームはアプリ使用時の表示名、呼び出し名として使用されます。ひらがな、また<br>はカタカナを推奨します。 27イコンの設定をしておくと、個人の判別がしやすくなり、呼び出す際や、参加メンバー を確認する際に便利です。設定を行なったら、右上の「完了」をタップします。

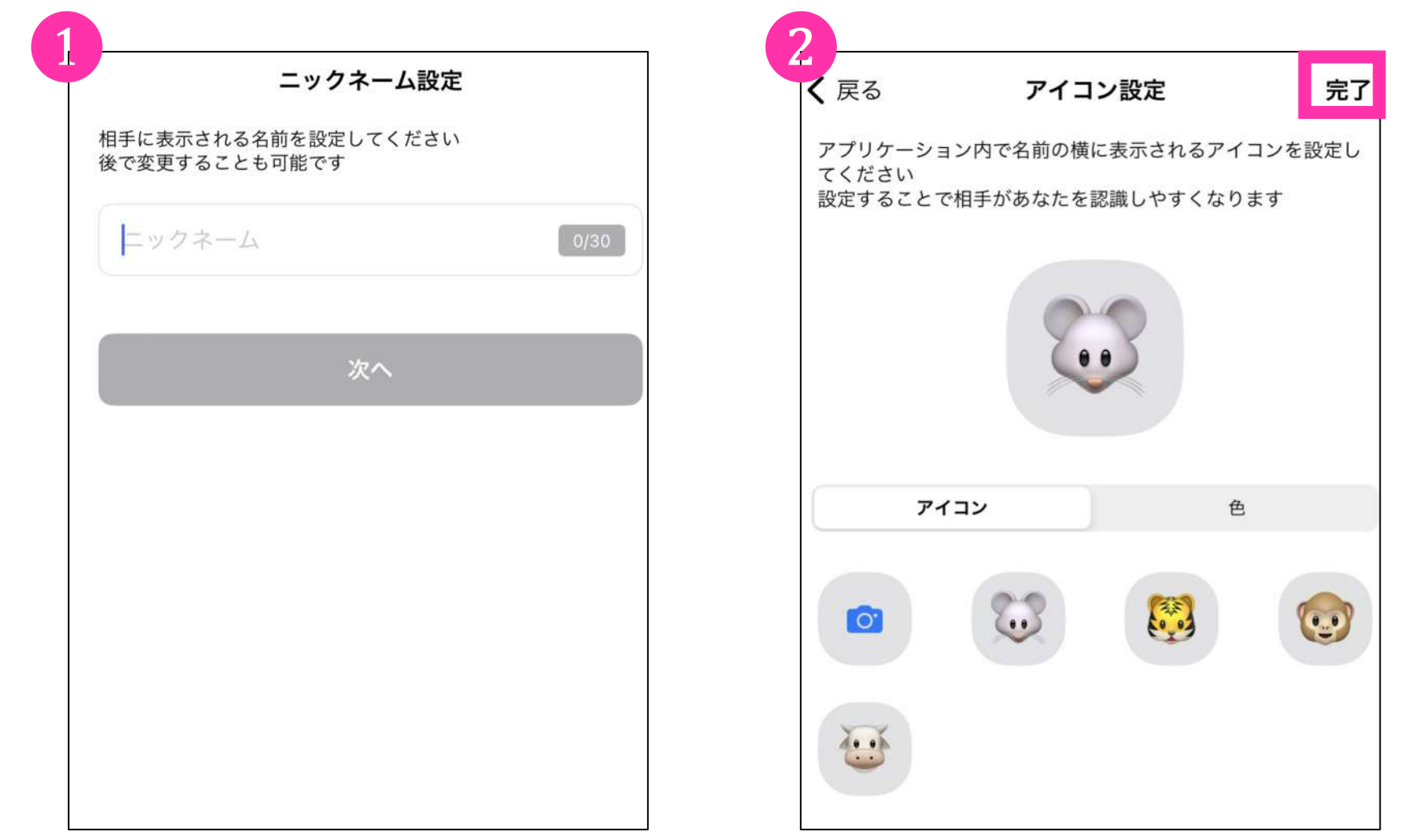

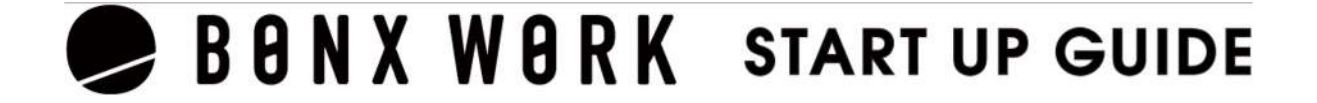

共用アカウントのログイン

ニックネーム・アイコンの設定

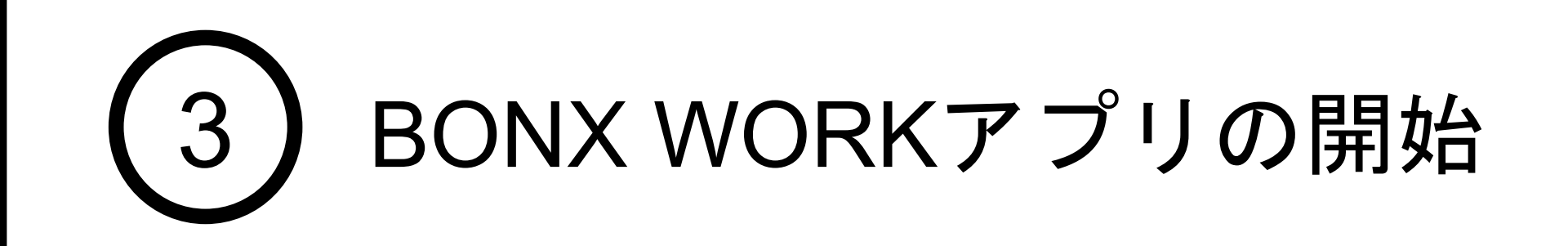

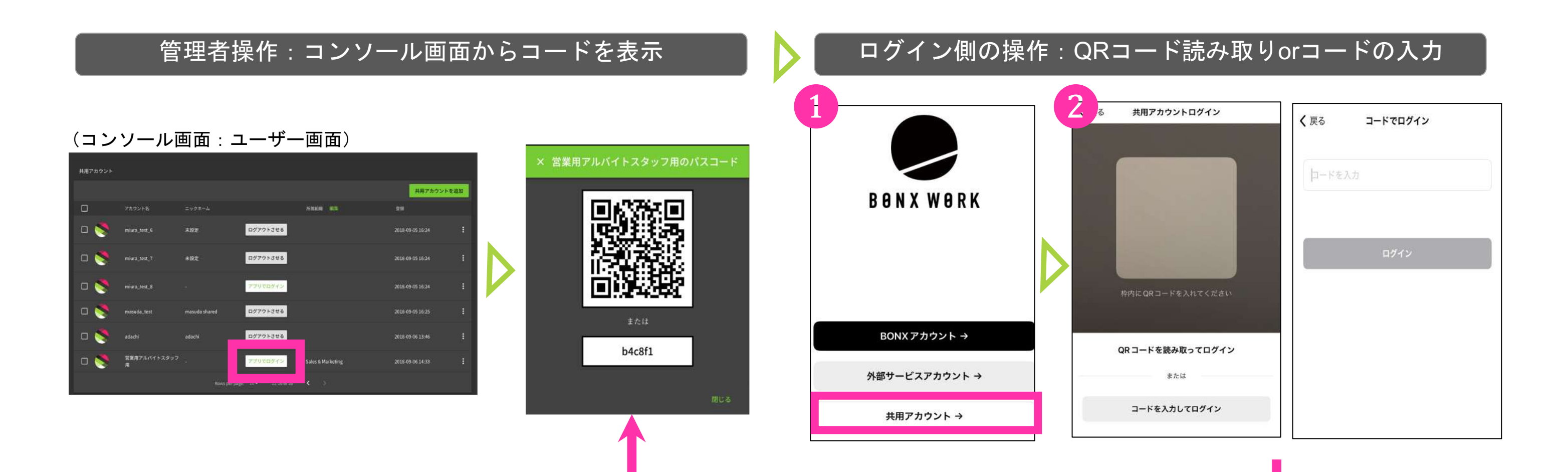

2 QRコードをカメラで読み取り、またはコードを入力

### 3. BONX WORK アプリの各種名称

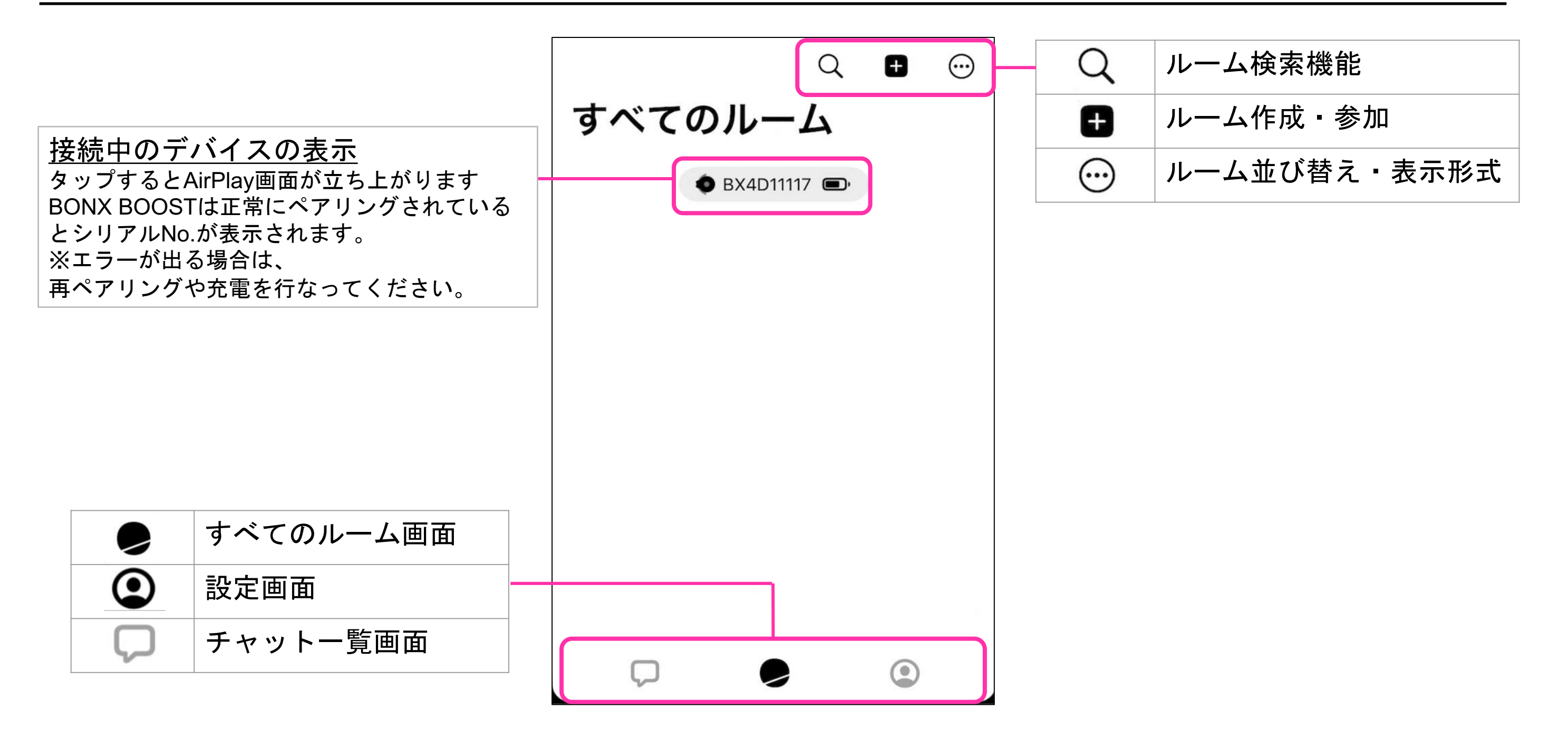

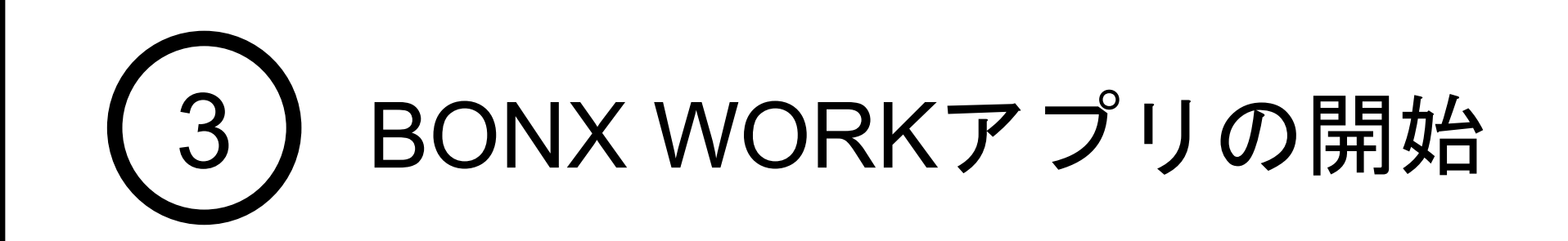

ログイン後のアプリ画面

トークルーム接続時のアプリ画面

トークルームに接続すると、アプリ下部よりトーク操作パネルが立ち上がります(下左図) 他の操作をしたいときは、トーク操作パネルを下にスライドするか、黒い箇所以外をタップす るとトーク操作パネルが縮小表示されます(下右図)

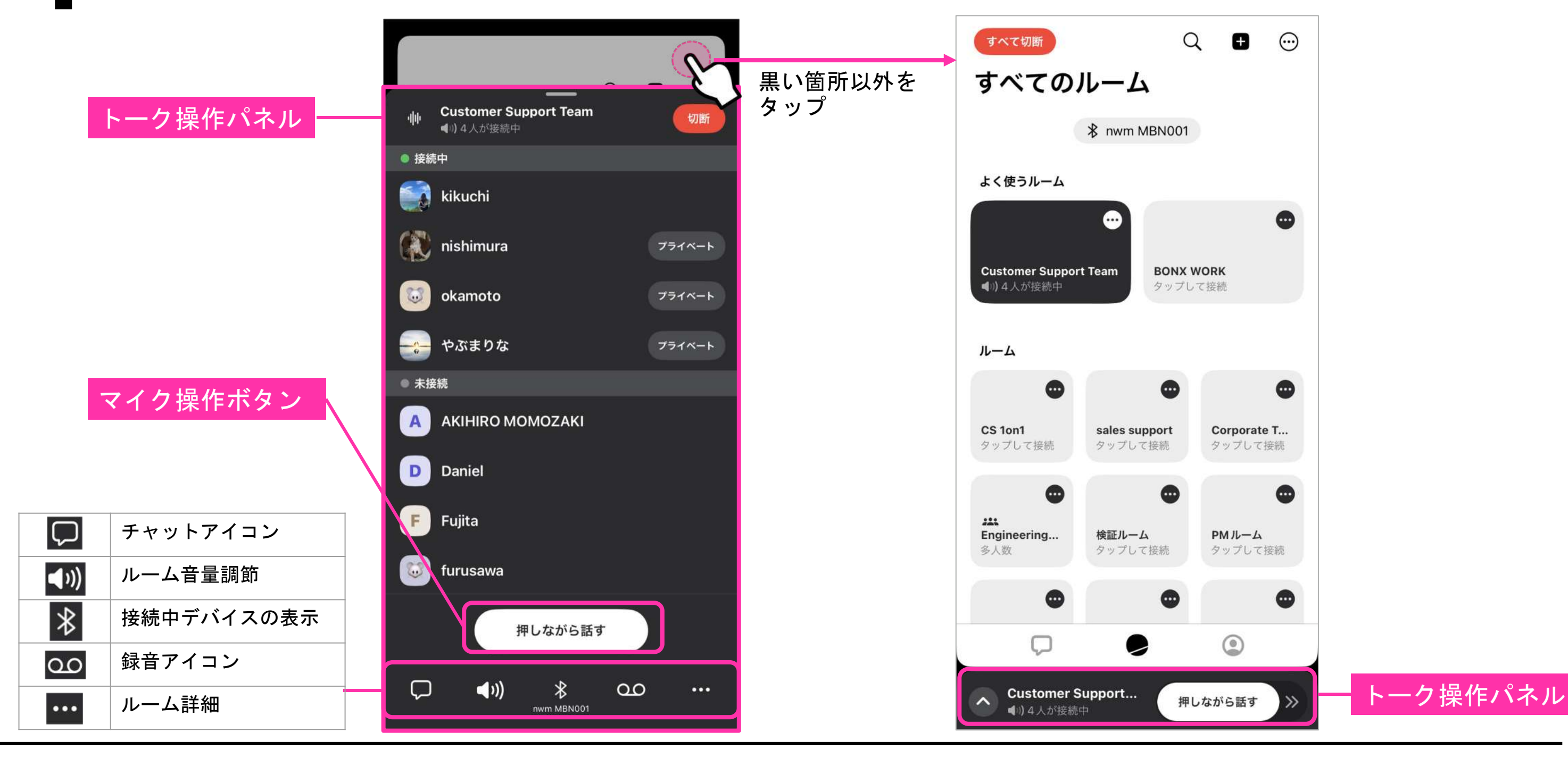

### <span id="page-13-0"></span>1.トークルーム作成

アカウント作成し、ログインするとすべてのルーム画面が表示されます。 トークルームを作成し、メンバーを招待します。 ※管理者・マネージャー権限のみルーム作成・招待できます。

> 4 招待画面が立ち上がるので、 メンバーリストから選択し、招待を送ります。 同画面下部「招待コード」よりルームキーやQRコー ドを表示し、招待する事も可能です。 ※後から招待することも可能です。招待方法詳細は次Pへ

#### **Notice** 新しいルームを作成したい時のみ、ルーム作成をしてください。 既に作成/招待済みのルームに参加するときは、P15[トークルームの入退室方法](#page-16-0)を 参照ください。

#### **BBNXWBRK START UP GUIDE**

❸ルーム名を編集し、右上の「作成」を押しま す ※ルーム名は後から変更可能です

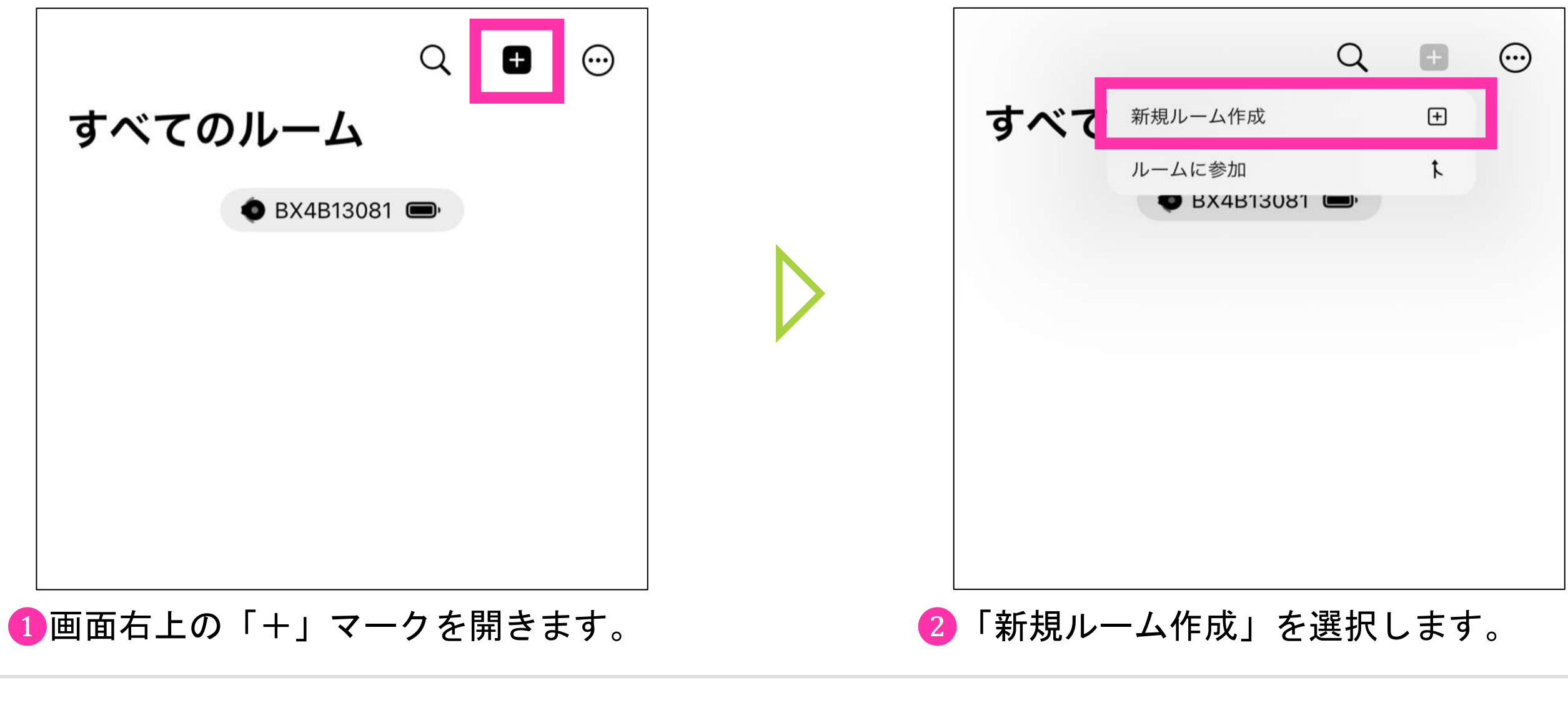

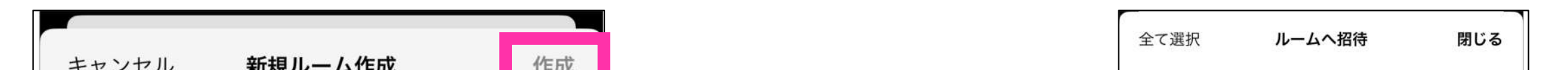

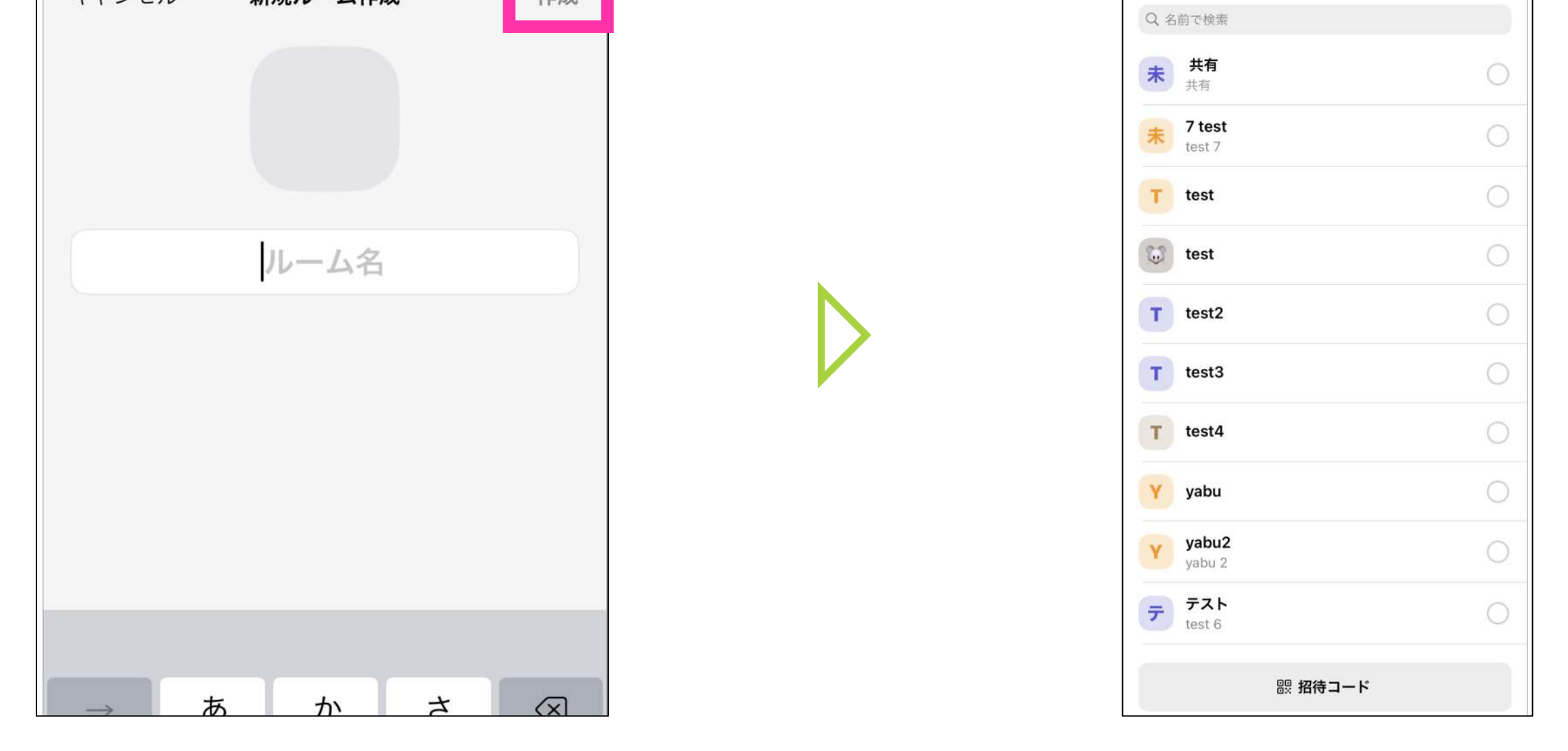

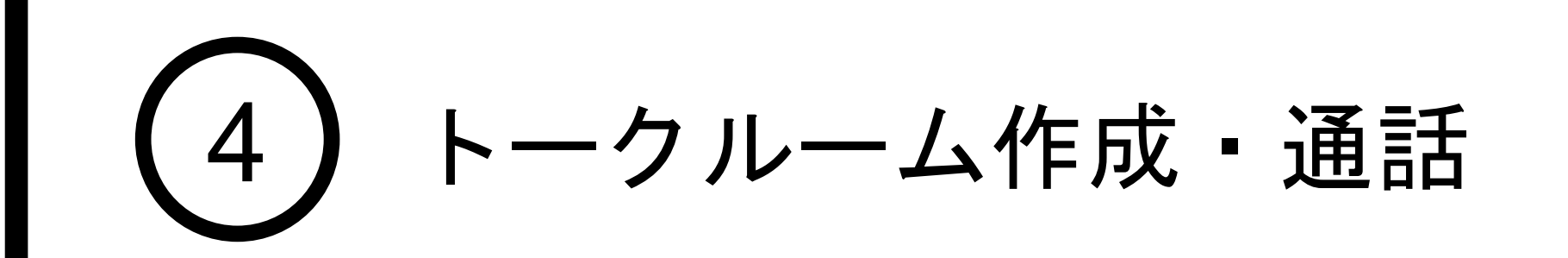

#### 2. トークルームへの招待

トークルームの招待方法は、4通りあります。(1~4をご覧ください) 招待したいルームのアイコン右「•••」からルーム詳細を開き、「ルームへ招待」を選択する とルームの招待画面が表示されます。

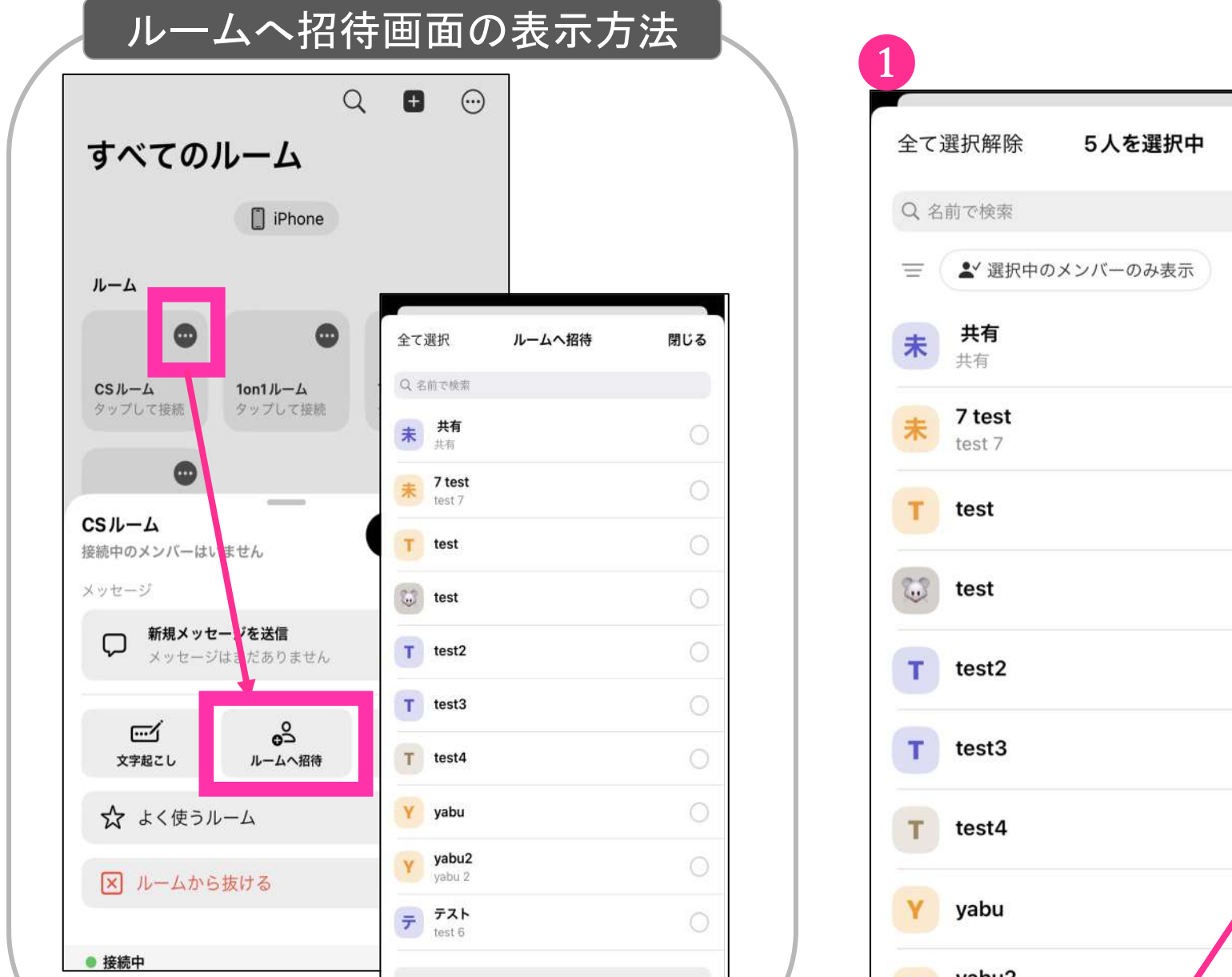

閉じる  $\bullet$  $\bullet$  $\bullet$  $\bullet$ ◙

> 3ルームキーから招待 招待したい相手にルームキーを入力し<br>てもらいます。 ※24時間でルームキーは変更されます  $\circ$ 2 QRコードから招待 招待したい相手に読み取ってもらいま す。 4 招待リンクから招待 招待したい相手にメール等でペースト

し送ることが出来ます。

❶メンバーリストから招待

招待したいメンバーにチェックを入れる と、画面下部に「◯名に招待を送る」ボ タンが表示され、招待を送れます。 選択されたメンバーに通知が届きます。

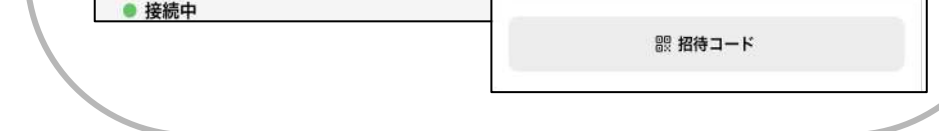

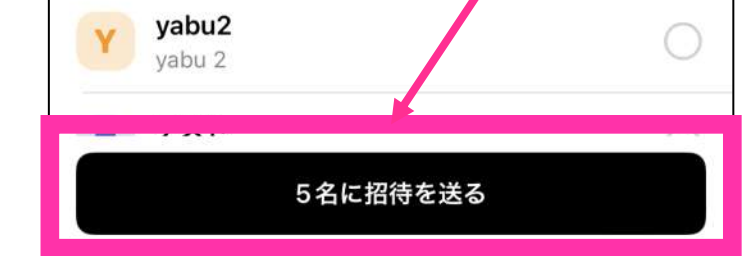

画面下部「招待コード」を選択すると、 ルームキーやQRコードが表示されます。

### **BBNXWBRK START UP GUIDE**

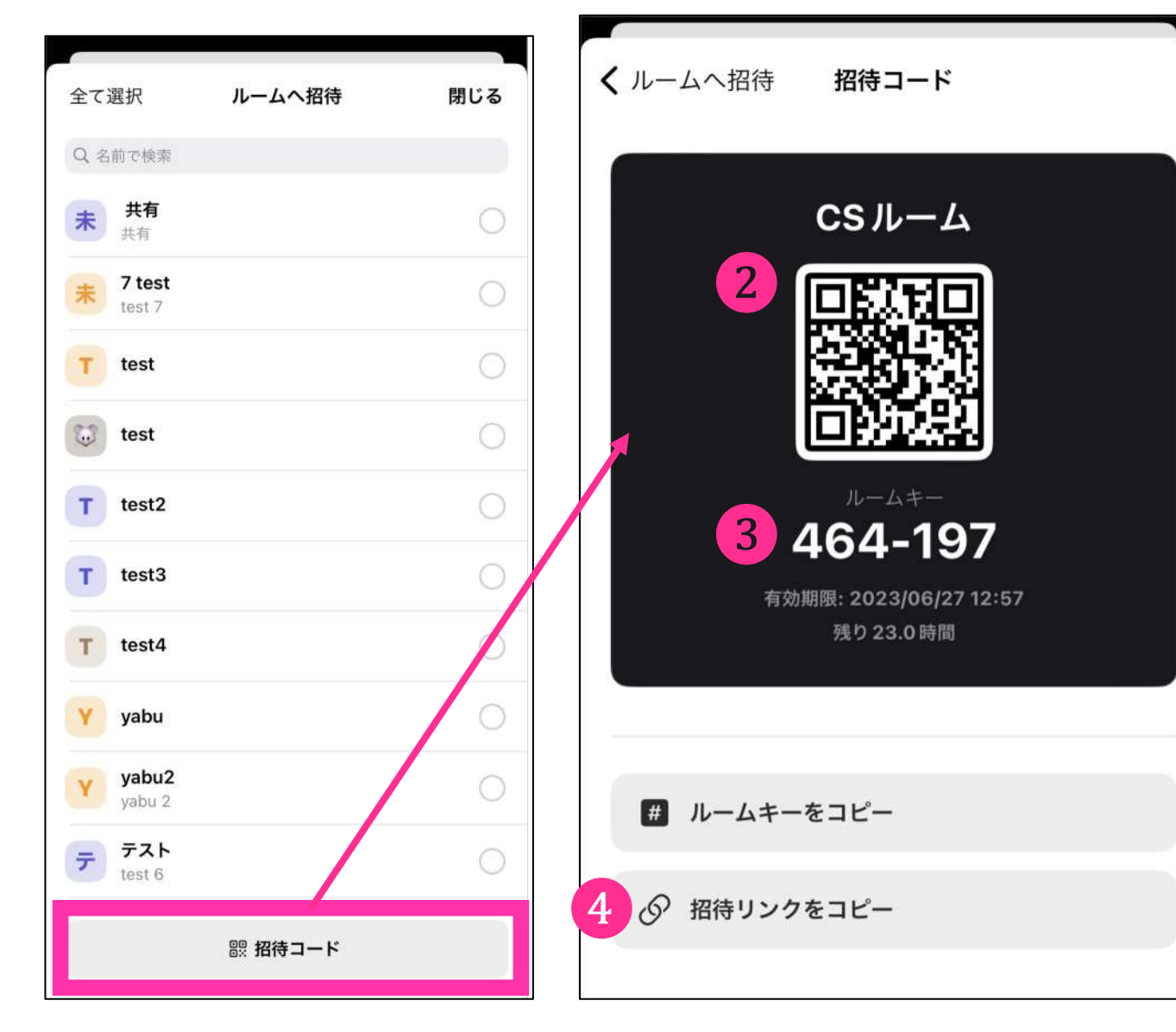

4 トークルーム作成・通話

#### 3. トークルームへの参加

トークルームに参加を行う際の操作方法は、招待方法によって異なります。

#### すべてのルーム右上「■」から、 「ルームに参加」を選びます。

#### ❶ルームキーの参加

6桁のルームキーを入力し、右上の「参加」を押 すと、ルーム参加ができます。

2 QRコードで参加

「QRコードで参加」を押すとカメラが立ち上が ります。QRコードの読み取り画面になるので読 み取って、ルームに参加をします。

薄緑のルームアイコン上の「タップして 参加」をタップします。

ポップアップが表示されるので「参加」 を押して、ルームに参加して下さい。

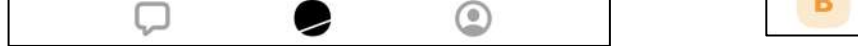

※ルームキーの有効期限は**24**時間です。 参加ができない場合は、有効期限切れの可能性が あるので、テナント管理者・マネージャーに確認 をしてください。

#### **BBNXWBRK START UP GUIDE**

メンバーリスト招待を行われた場合、 すべてのルーム画面上に「招待されたル ーム」が表示されます。

4 トークルーム作成・通話

#### メンバーリストより招待された場合

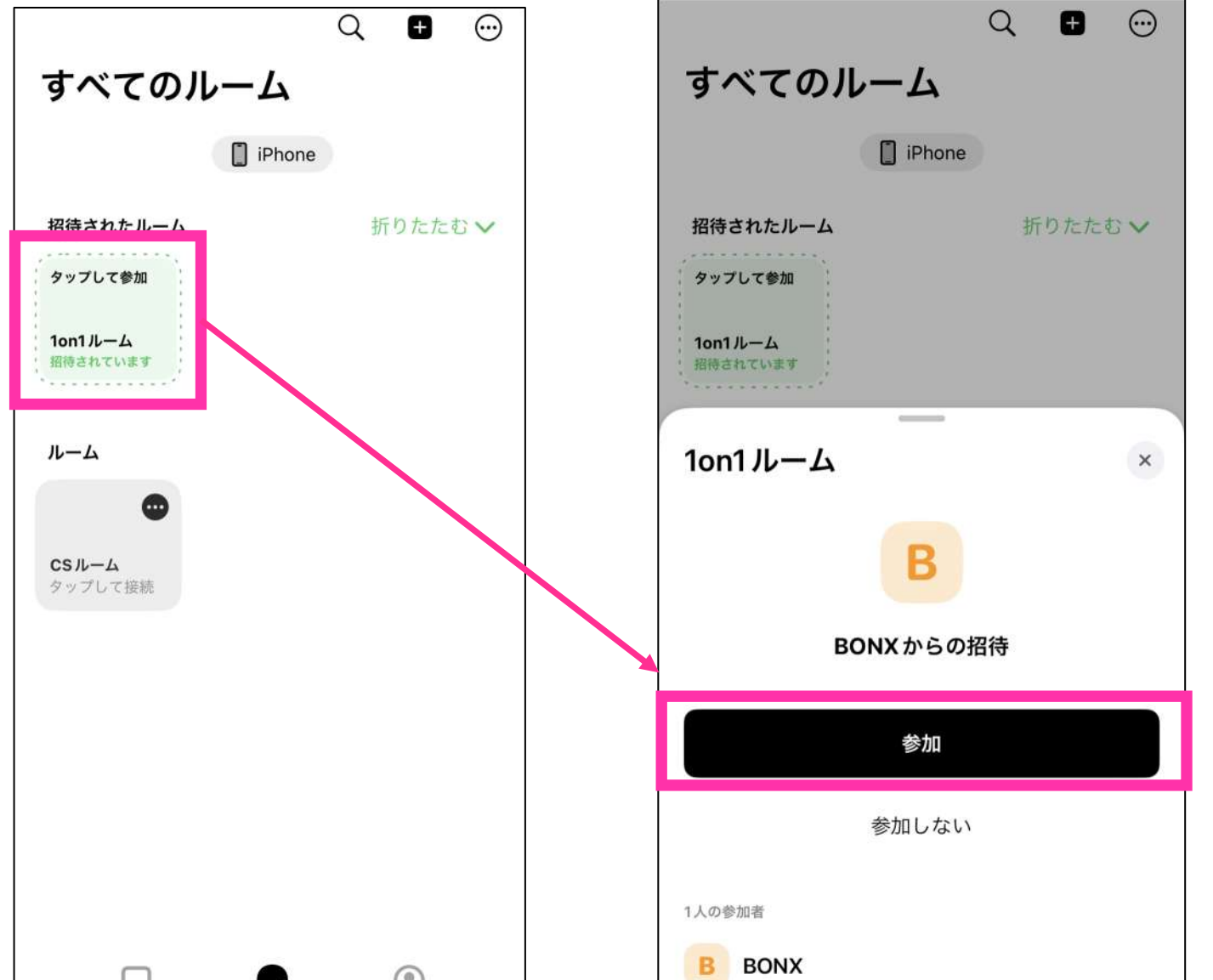

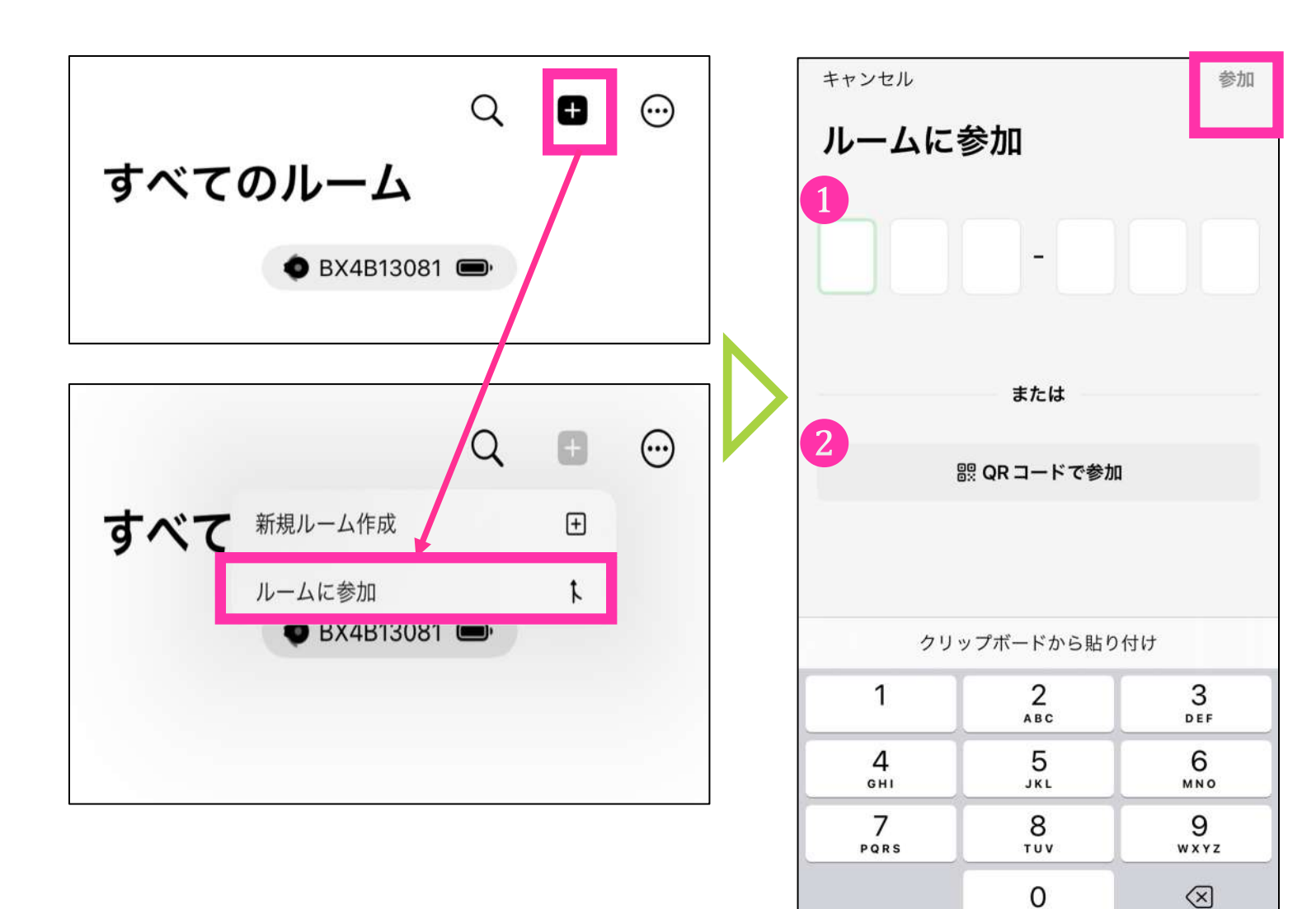

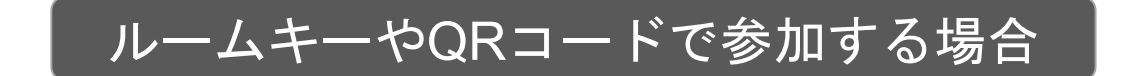

### 4. トークルームの入退室方法

トークルームの入室(接続)

トークルーム参加が済んだら、トークルームに接続を行いましょう。同じルーム内にいる接 続中のメンバー同士と通話を行うことができます。 入室方法❶は簡単に入室できる方法です。入室方法❷はルーム内に誰がいるか確認した上 で入室する方法です。

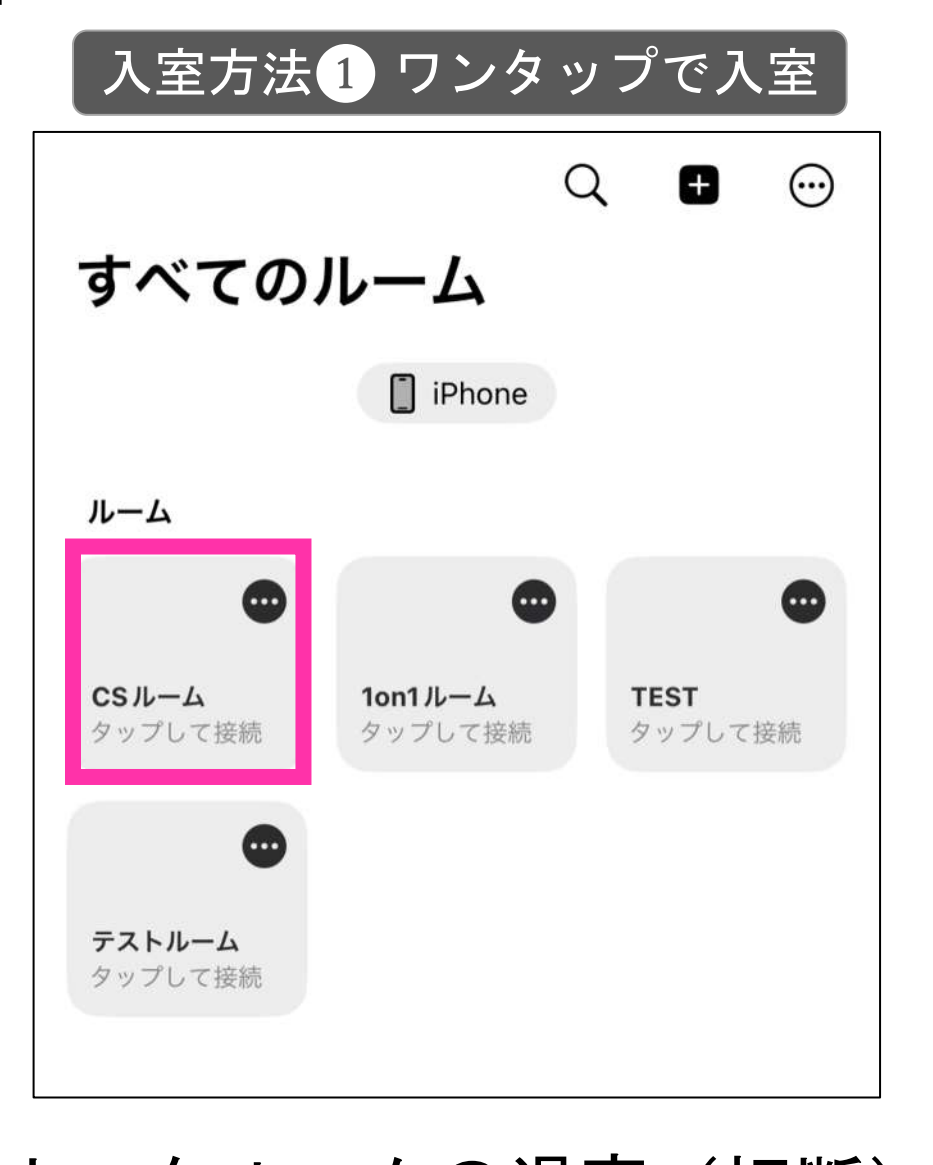

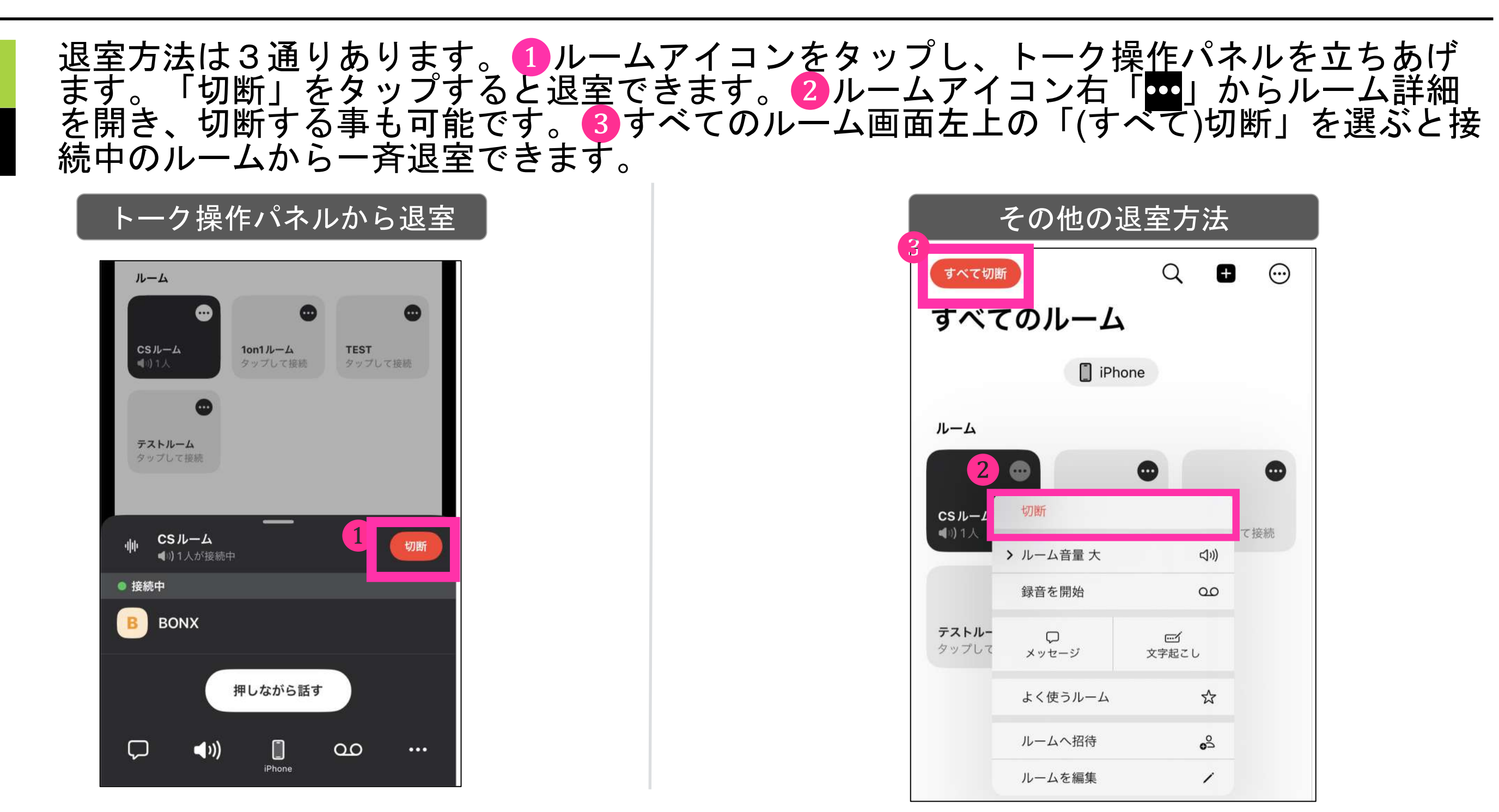

<span id="page-16-0"></span>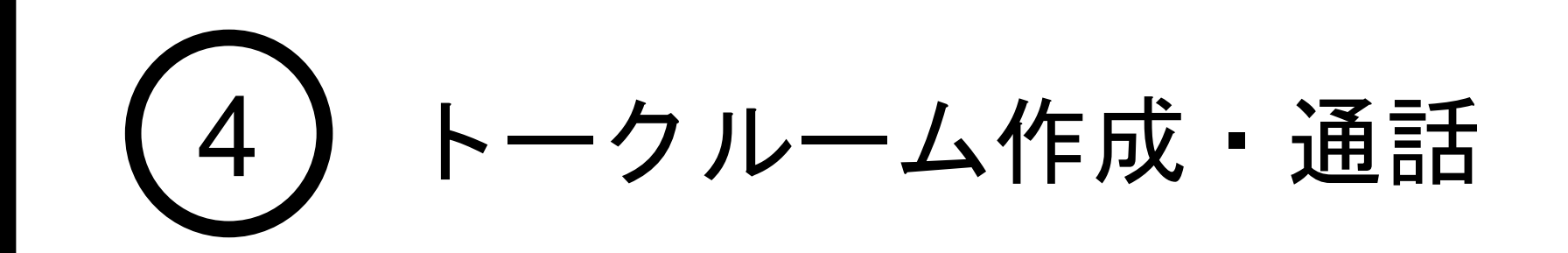

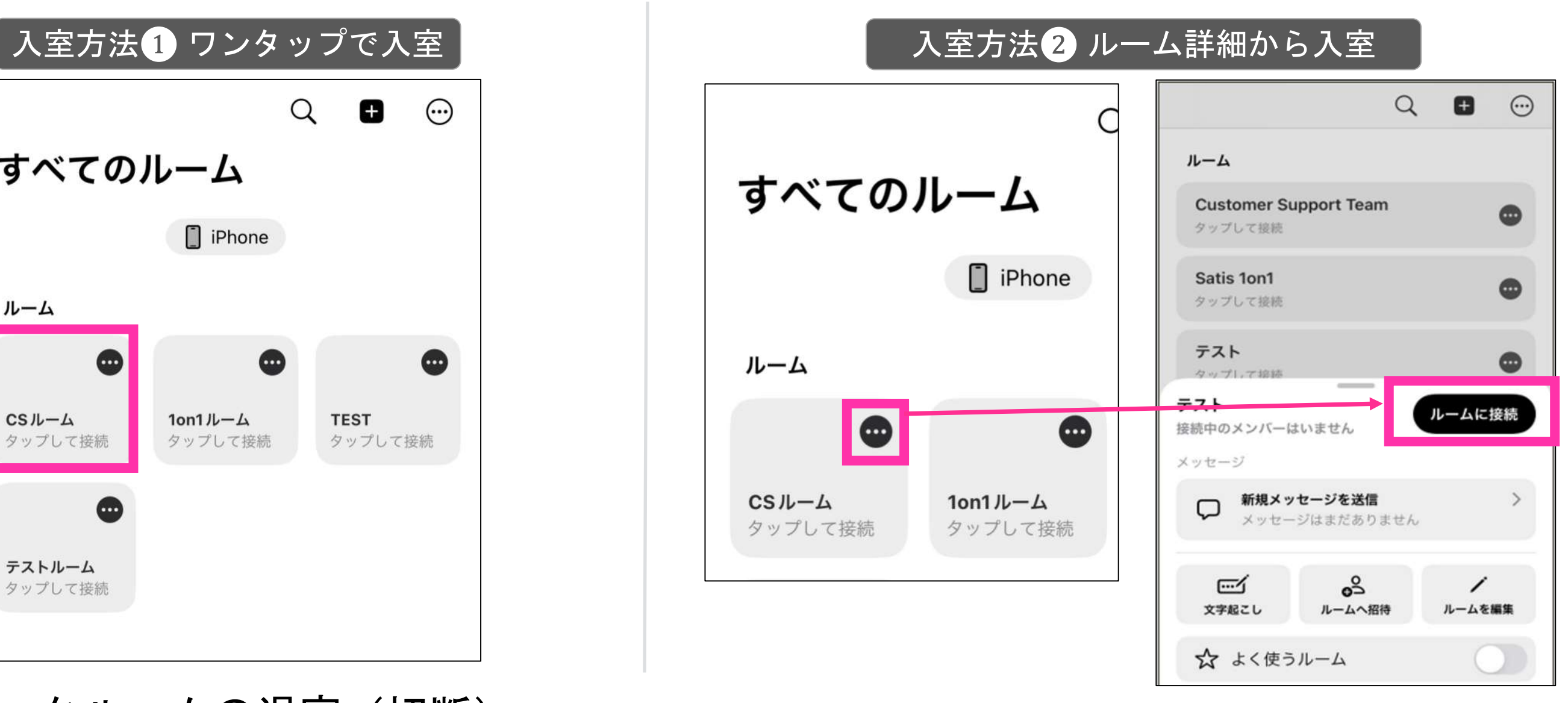

#### トークルームの退室(切断)

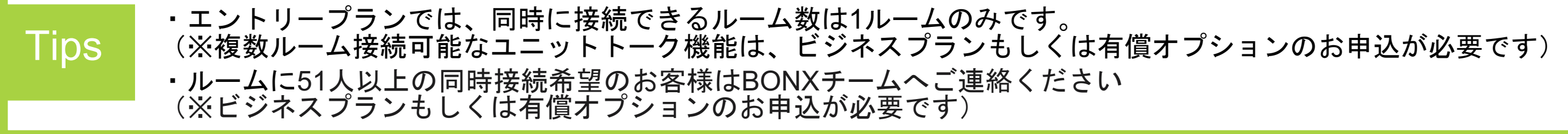

#### BONX WORK START UP GUIDE

#### 5.よく使うルームとルーム検索

よく使うルームを設定すると、すべてのルームの一番上に表示され、ルームを見つけやす くなります。

よく使うルームをタップしてオンにします。

すべてのルーム右上の虫眼鏡マークから、ルームの検索が行えます。 検索したいワードを入力すると、ヒットした文字列を含むルームが検索できます。 ※招待中のルームも表示されます

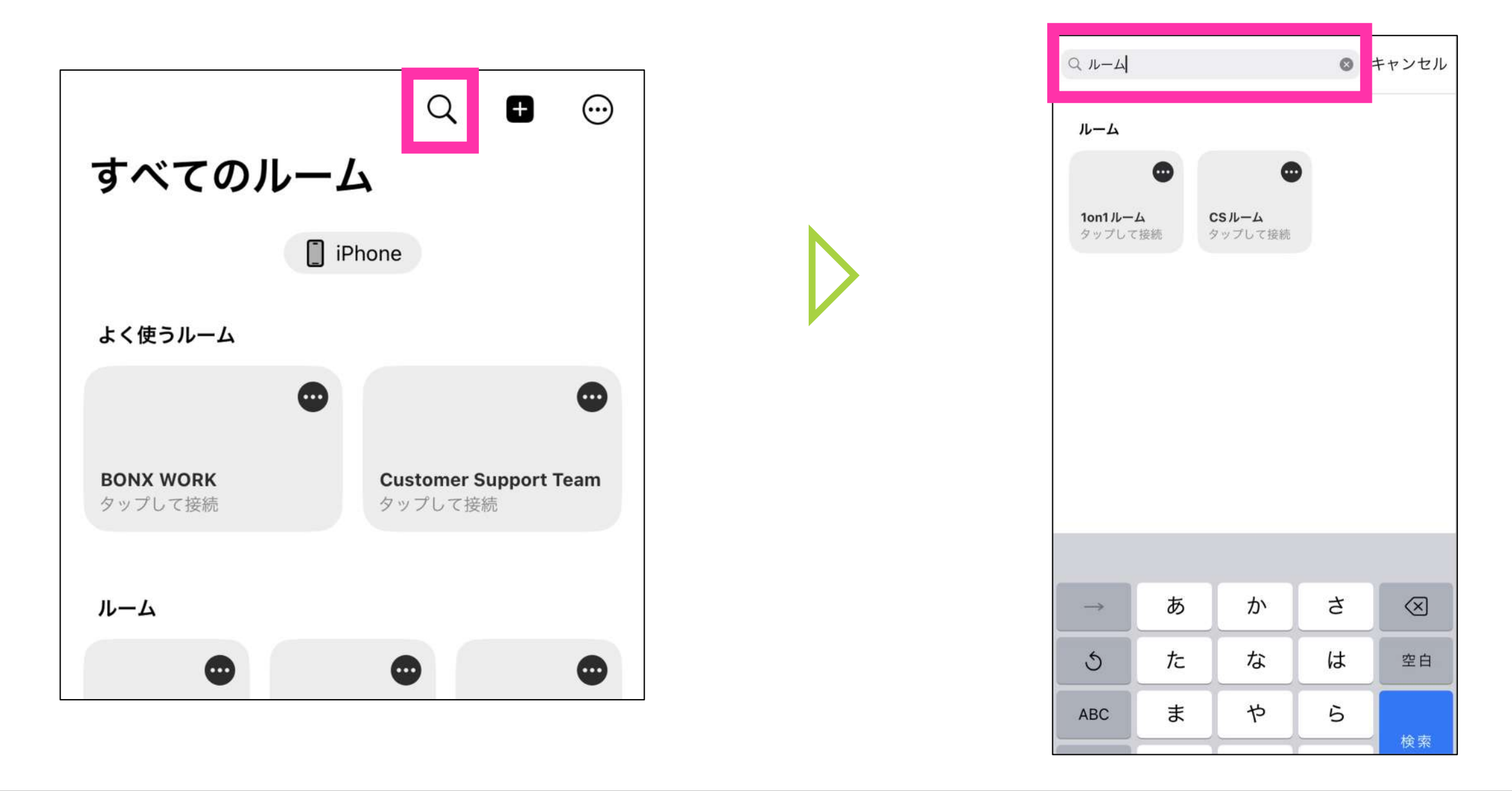

再びタップしてオフにすると元のルーム一覧にル ームが戻ります。

 $\odot$ 

Φ

ルーム検索機能

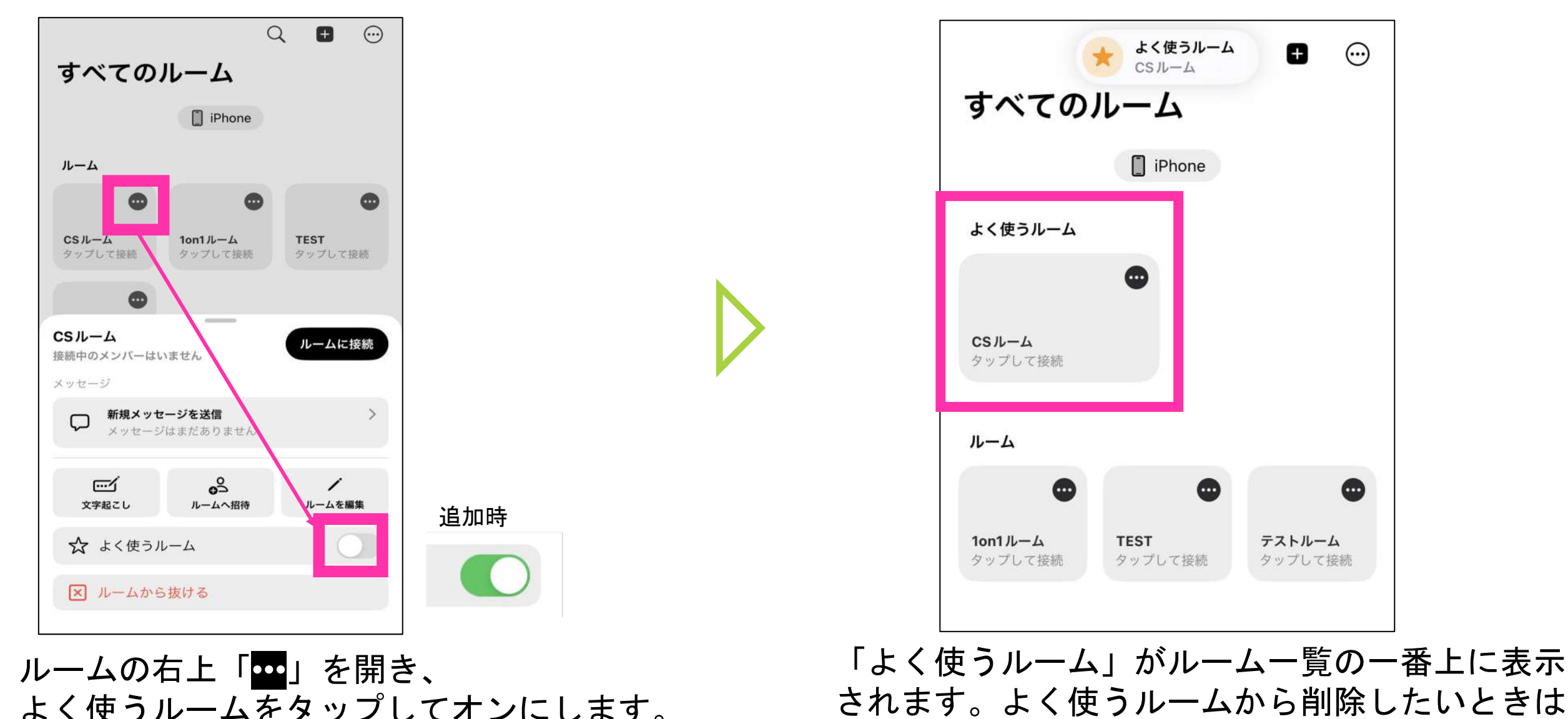

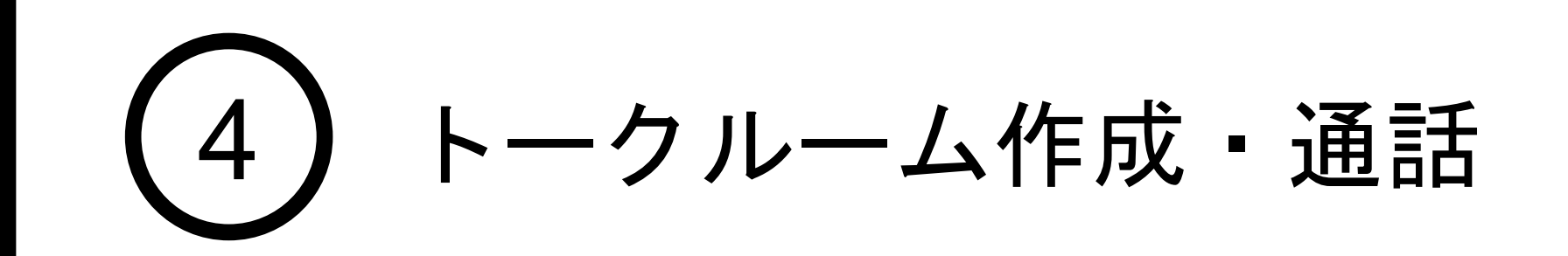

よく使うルーム機能

### 6. ルームの表示形式と並び替え

ルームの表示形式の変更を行うことが出来ます。 ルームの表示形式は、グリッド表示 or リスト表示の2種類から選択可能です。

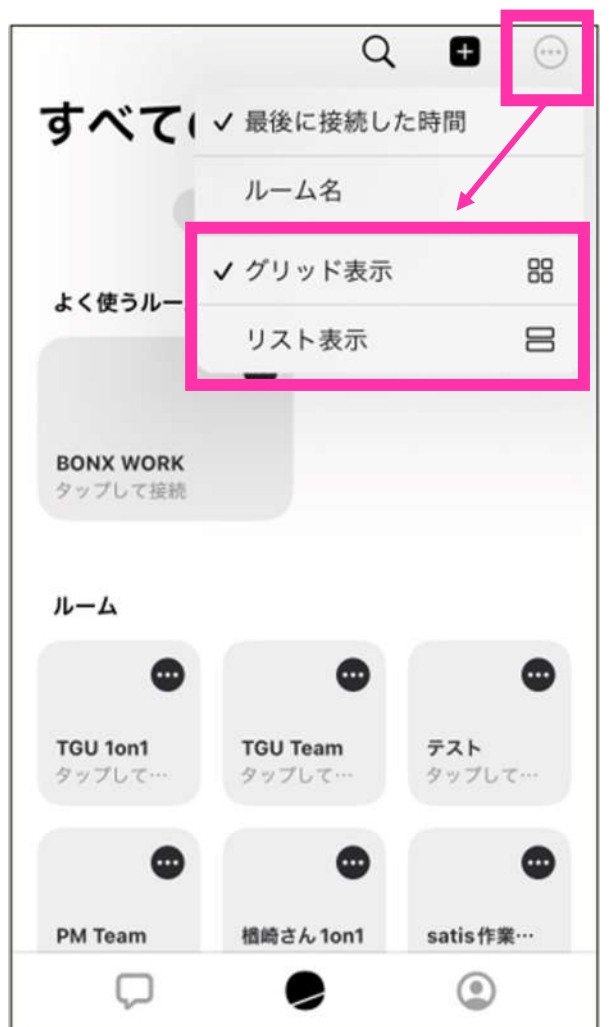

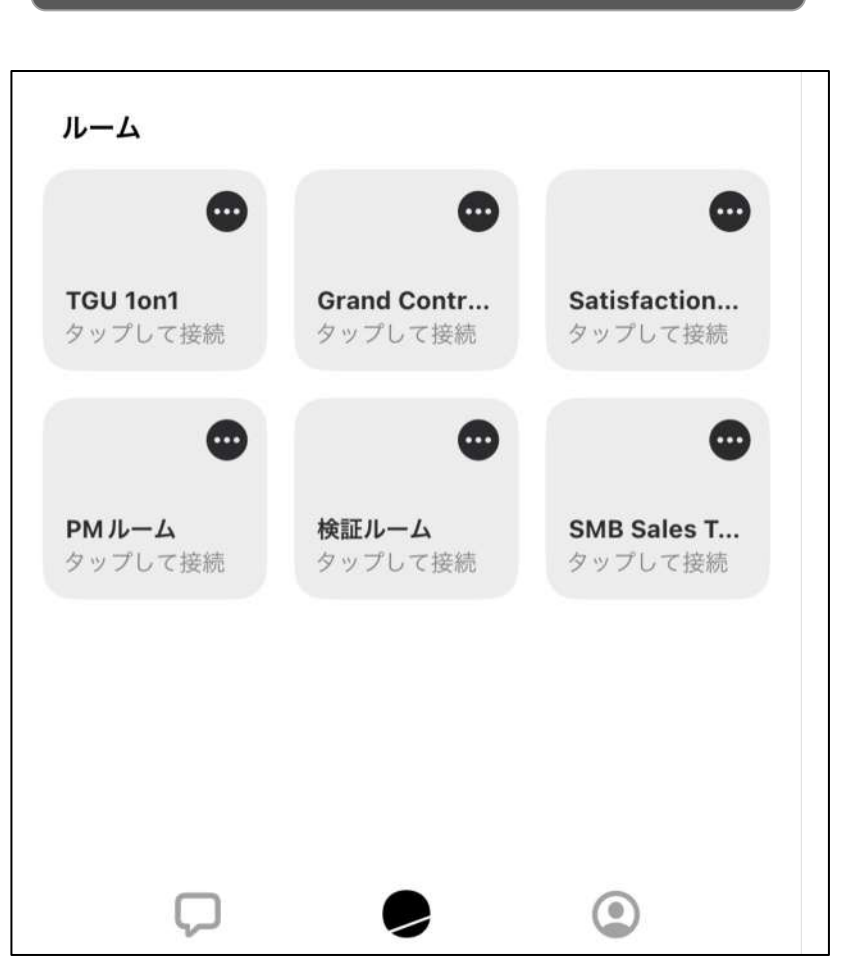

|グリッド表示 □□ │ リスト表示  $\equiv$ 

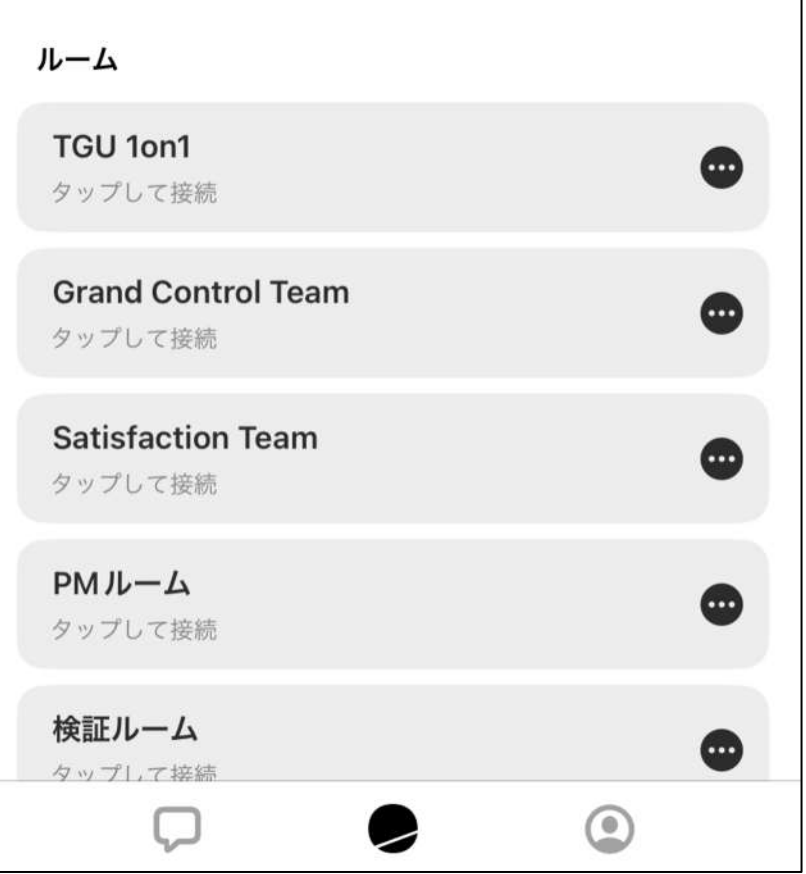

#### ルームの並び替えを行う

ルームの並び替えは、最後に接続した時間順、ルーム名、任意の並び方の3種類から選択可 能です。

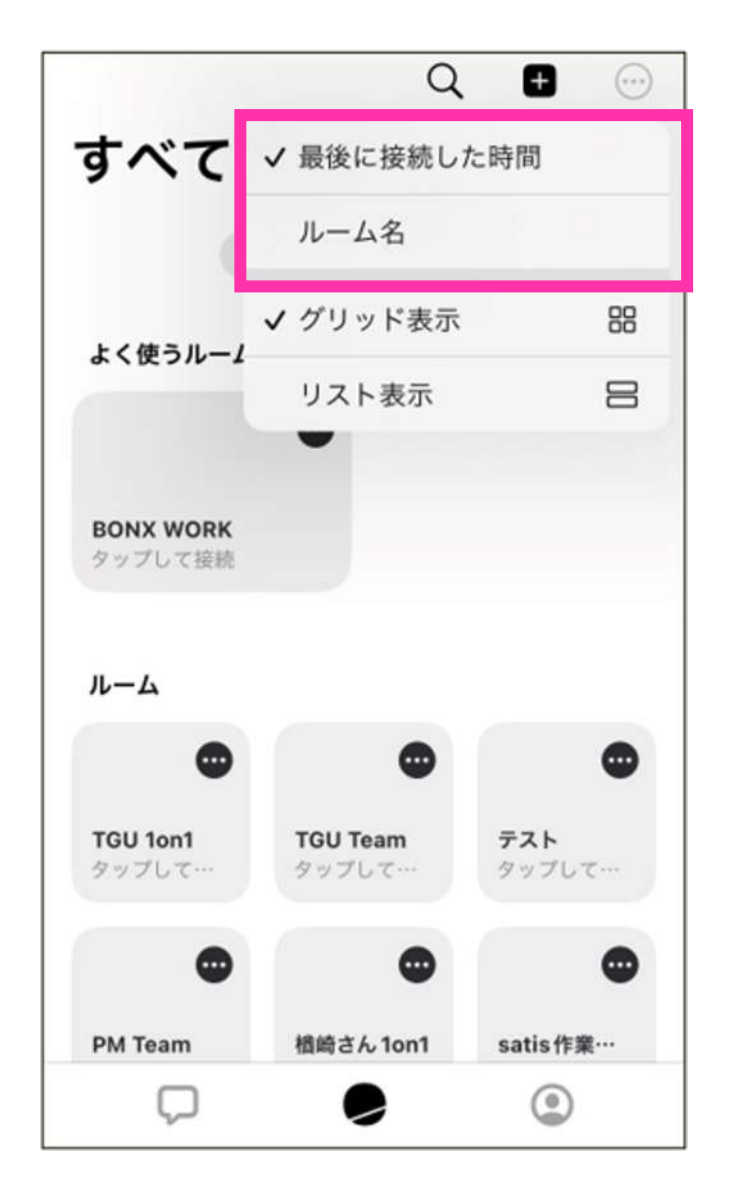

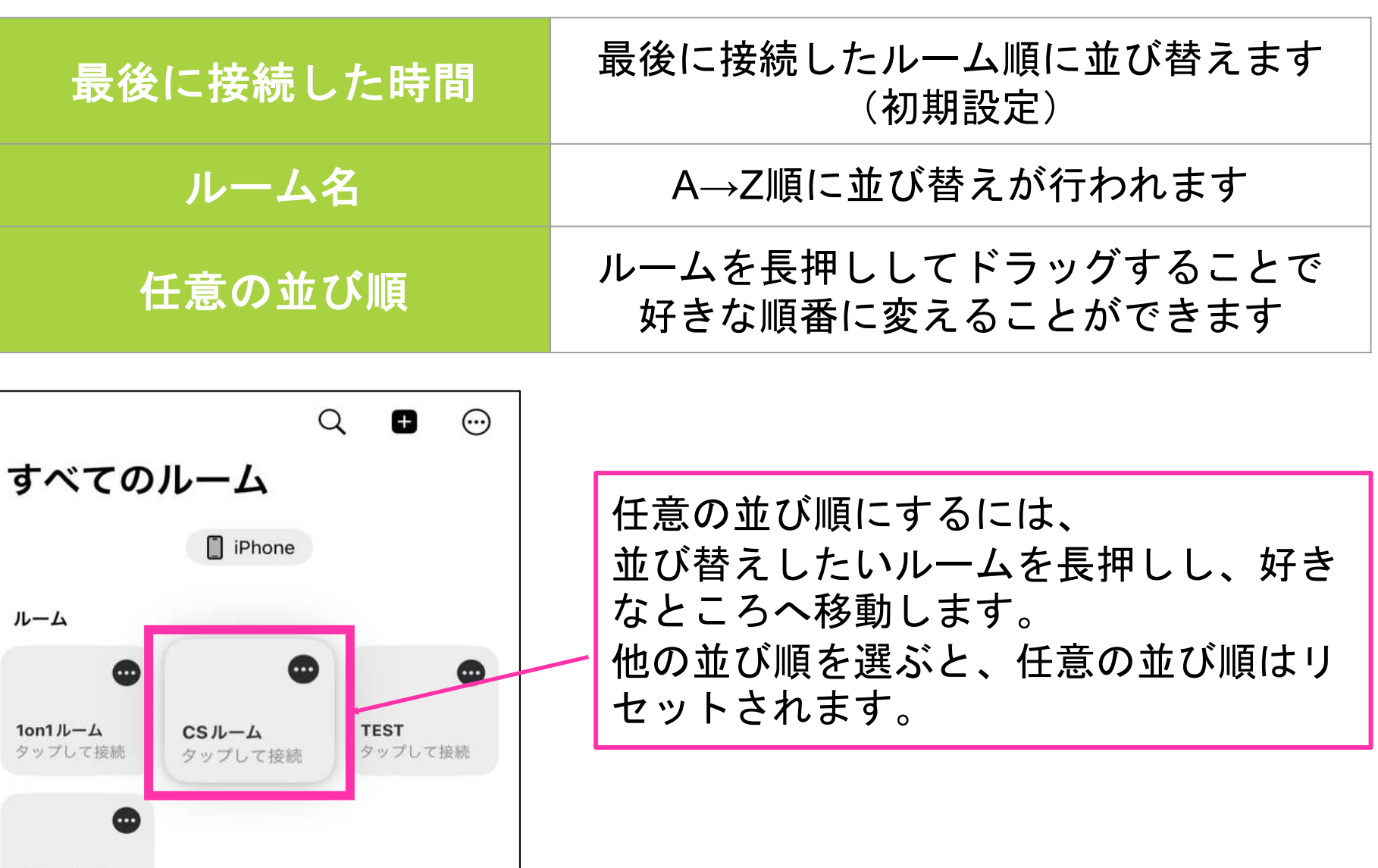

#### BBNX WORK START UP GUIDE

テストルーム

タップして接続

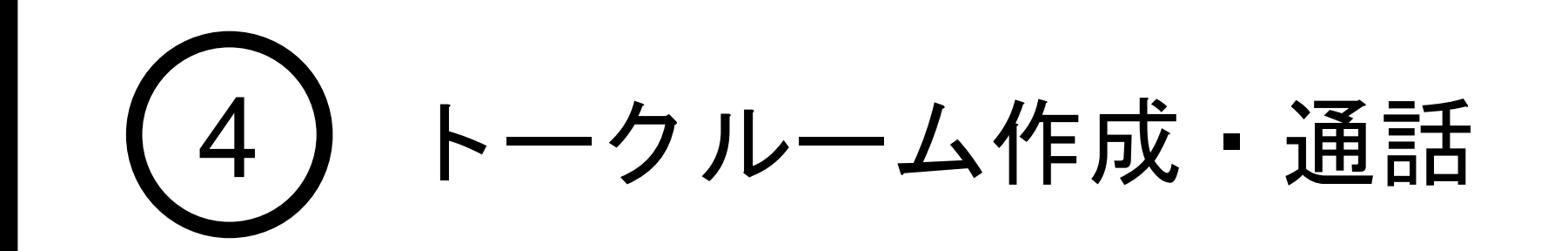

ルームの表示形式を変える

<span id="page-19-0"></span>1. トーク方法・通話時の設定

2通りのトーク方法

シチュエーションに応じて切り替えることができます。<br>また、イヤフォンの種類によって操作可能な機能が異なります。<br>詳しくは<u>こちら</u>をご覧ください

以下は、トーク方法①と②それぞれの操作イメージになります。

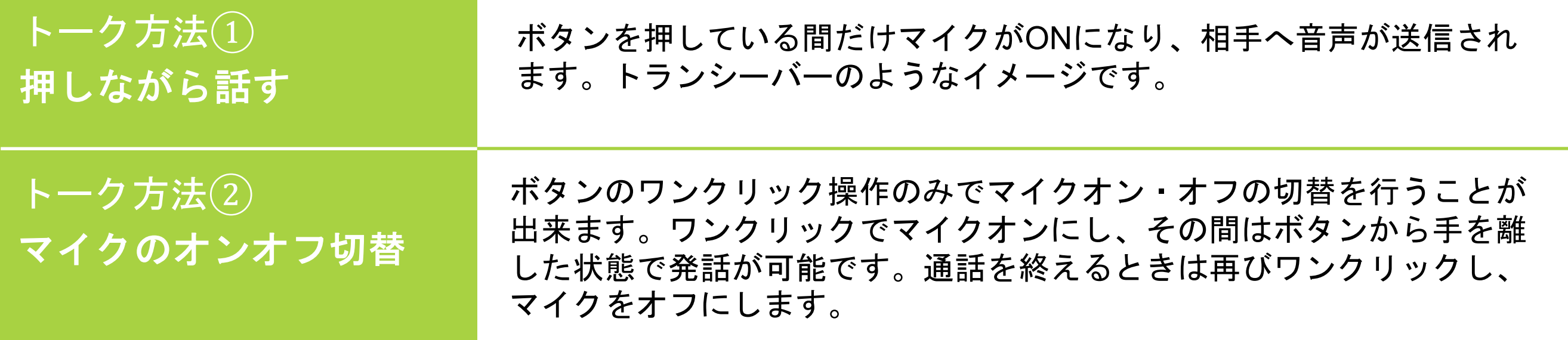

うまく会話ができない/聞こえない場合やイヤフォンのボタンが動いていない場 合は、Bluetoothの再接続を試してみてください。

#### **BONX WORK START UP GUIDE**

音声送信のイメージ

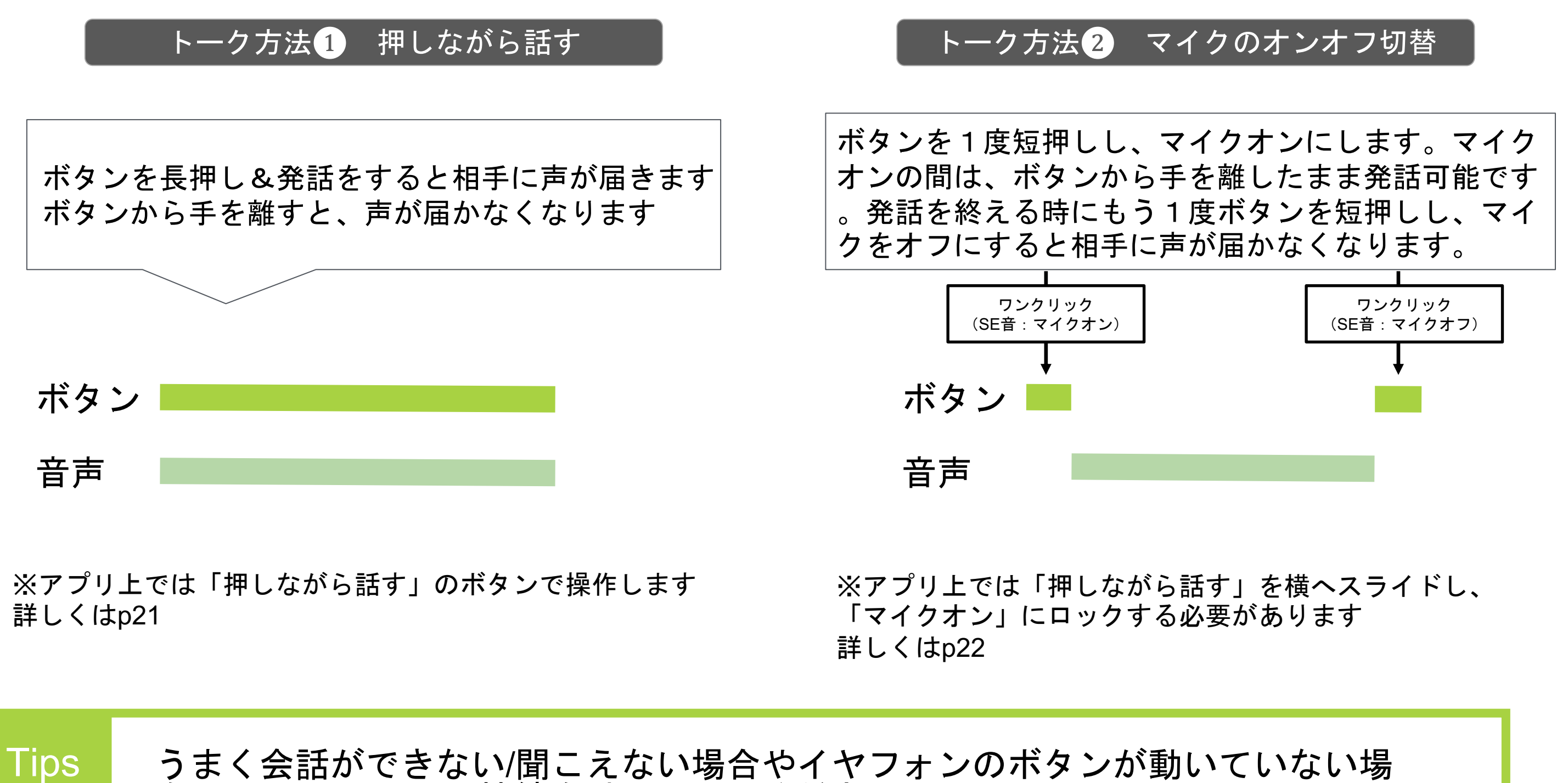

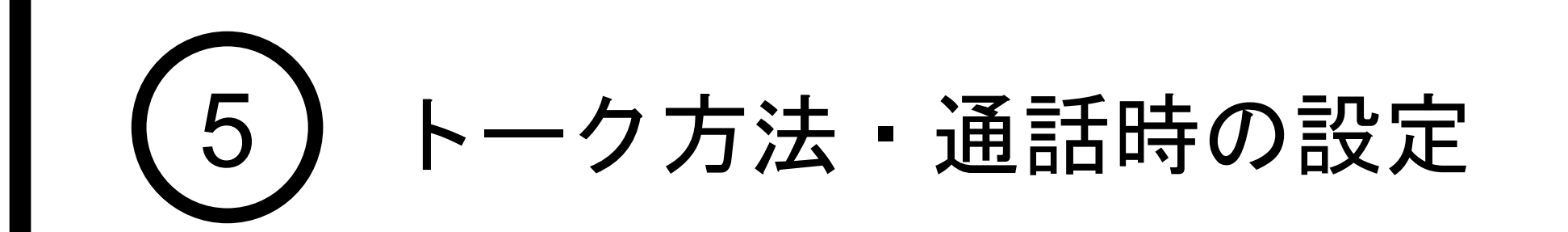

アプリ上のマイク操作ボタン(押しながら話す)、またはBONX BOOST のメインボタン※を 使用し、押している間だけ相手に声が届けられる話し方です。 ※BONX BOOST以外のイヤフォンはアプリ上のマイク操作ボタンのみでご利用いただけるトーク方法 です

> BOOSTのメインボタンを長押しして発話を行います。 発話し終えたらボタンから指を離します。

ボタンから指を離すと音声は送信されなくなります。

※長押しをする際は、マイク穴をご自身の肌で塞がないようにご 注意ください

アプリ画面下部に「押しながら話す」という表示の マイク操作ボタンがあります。 このボタンを長押しながら発話します。 発話し終えたらボタンから指を離します。 ボタンから指を離すと音声は送信されなくなります。 発話している間は、「押しながら話す」ボタンと自分 のアイコンの枠が緑に光ります。

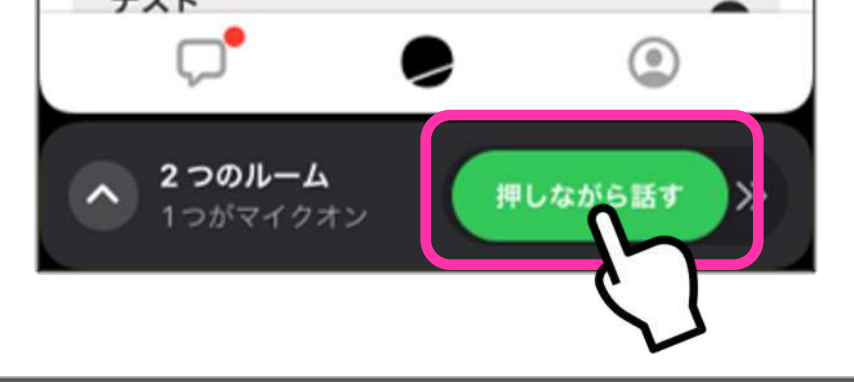

発話中、アプリ上の「押しながら話す」ボタンが緑に光らない場合、うまく接続で きておらず自分の声が相手に届いていない可能性があります。ルームから一度退出 し、再接続をお試しいただき、緑に光ることを確認してください

#### BONX WORK START UP GUIDE

**Tips** 

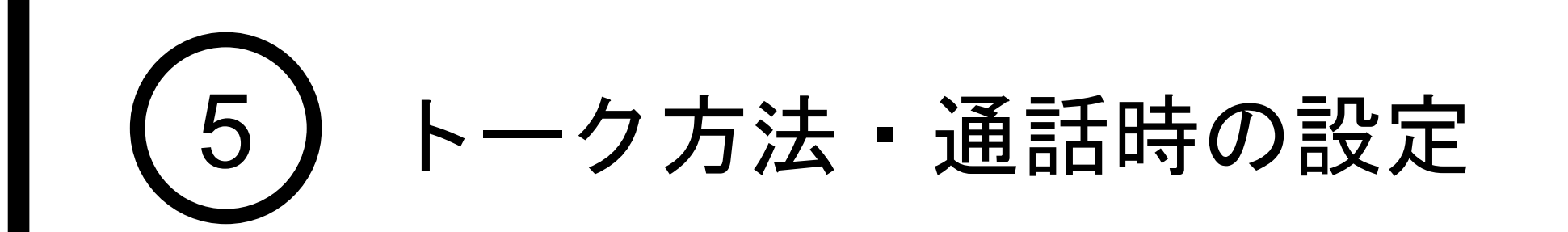

### 2. トーク方法(1)/押しながら話す

#### アプリ:マイク操作ボタンを使う場合

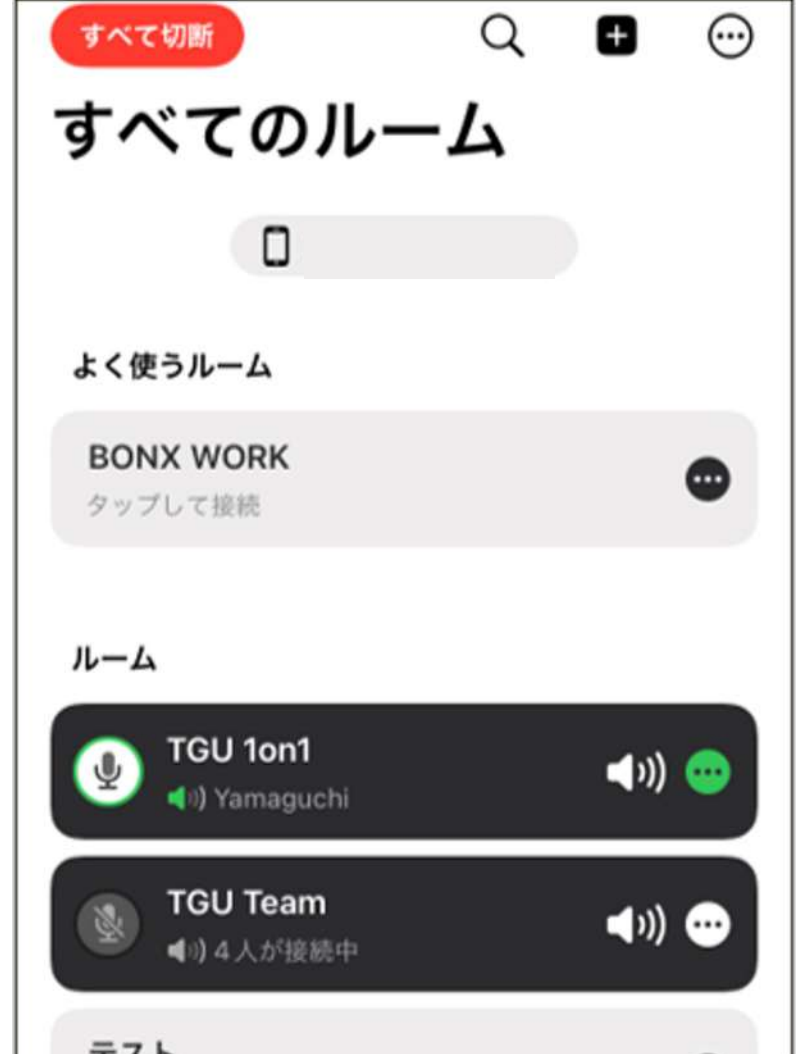

#### BONX BOOST:メインボタンを使う場合

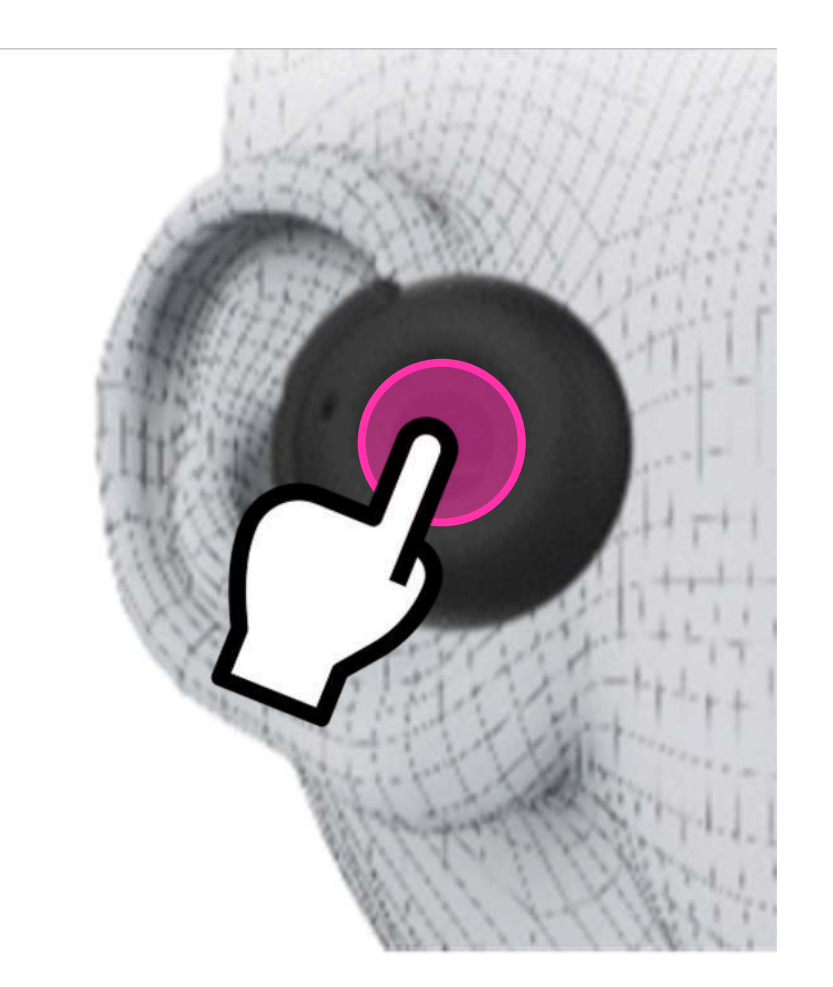

マイク操作ボタンを「マイクオン」にロックしている間は、手を離した状態でも発話が可能 です。通話を終えるときは、ボタンを「押しながら話す」に表示を戻すことでマイクがオフ になり相手に声が届かなくなります。

Tips iOSアプリver3.0.6以降、トーク設定より「押しながら話す操作のみ」を有効にする と、BONX BOOST使用時にはトーク方法①のみの操作に限定することが可能です。 トーク方法②でボタン操作ミスが多い場合は、この設定を有効にすることをお勧めい たします。 ※設定方法は、p21❽をご覧ください

### **BBNX WBRK START UP GUIDE**

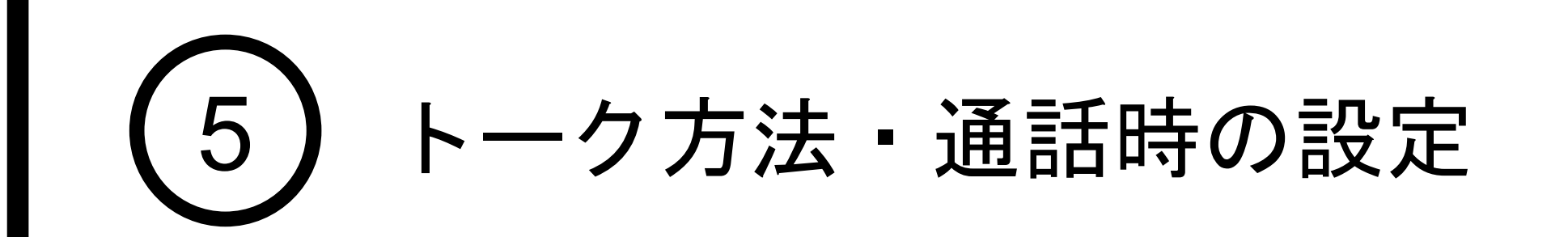

### 2. トーク方法(2)/マイクオンオフの切替

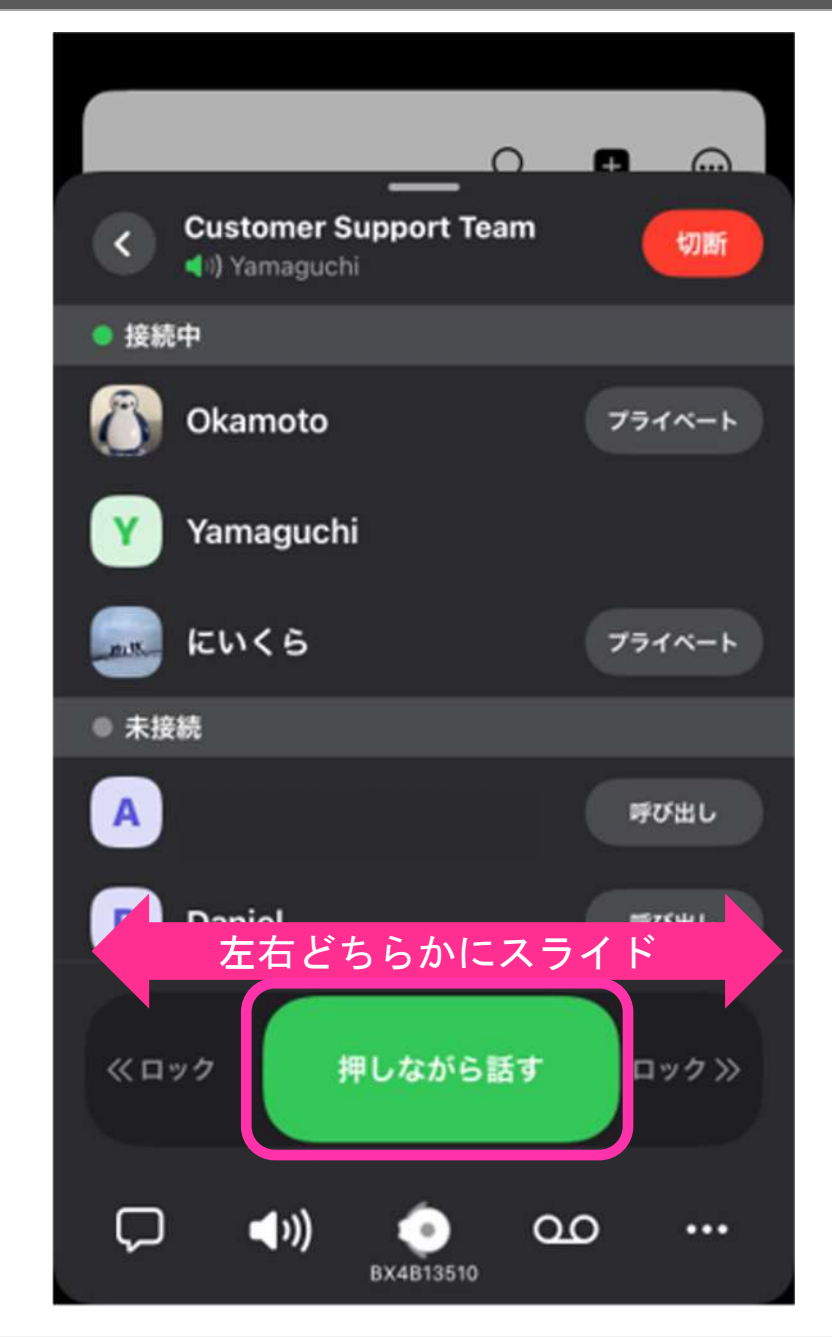

#### アプリ:マイク操作ボタンを使う場合

#### 発話開始時

アプリ画面下部に「押しながら話す」という表示の マイク操作ボタンを左右どちらかにスライドします。

「マイクオン」という表示に変わり、ボタンがロック状態に なり、この状態の時はボタンから手を離した状態で発話が可 能になります。

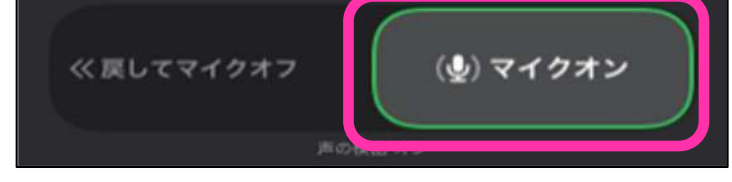

#### 発話終了時

「マイクオン」のボタンを真ん中にスライドします。 ボタンの表示が「押しながら話す」に戻り、マイクがオフに なります(=相手に声が届かなくなります)

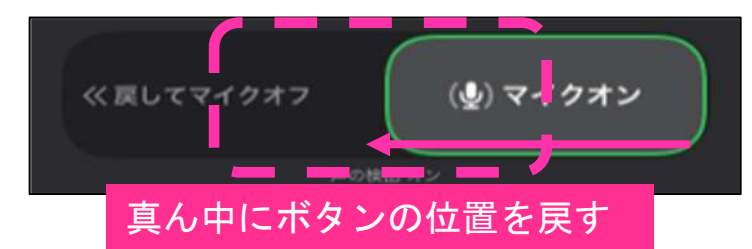

BONX BOOST:メインボタン BONX intro knot 3.5M:ボタン を使う場合

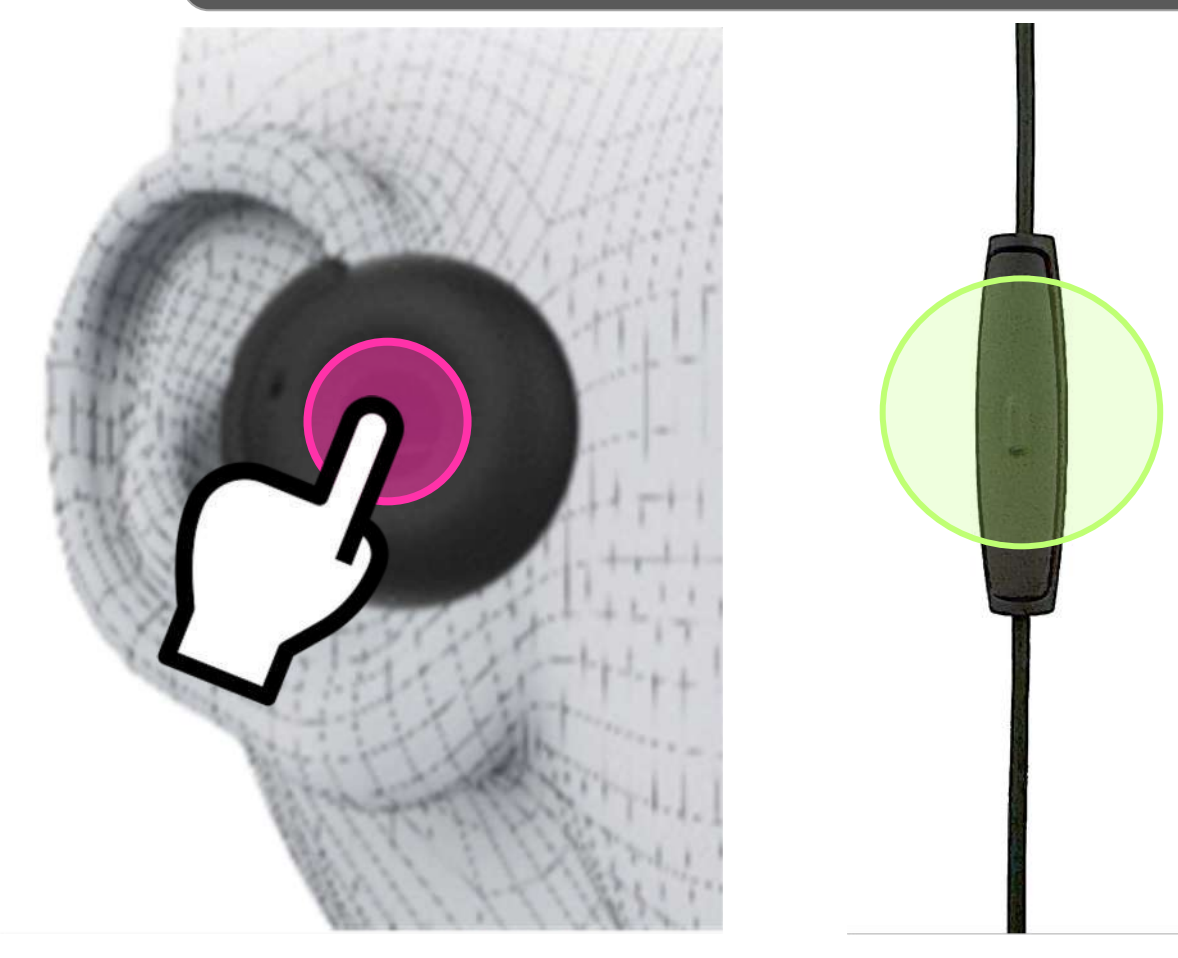

発話開始時

BOOSTのメインボタン・intro knotのボタンを短押し(ワン クリック)します。

「オン」というSE音がなります。

マイクがオンになっている状態なので、ボタンから手を離し た状態で発話が可能になります。

#### 発話終了時

再び、BOOSTのメインボタン・intro knotのボタンを短押し (ワンクリック)します。 「オフ」というSE音がなり、マイクがオフになります (=相手に声が届かなくなります)

❶マイクの入力レベル 現在のマイクに入力される声のレベルをメーター表示しています。

2 声の検出 (マイク操作ボタンのロック時)

マイクオン状態の声が届きにくい時は、オフにすることによって、 相手に声が届きやすくなります。但し、騒音も入りやすくなります。

#### 8 声の検出感度

声が認識されづらい時に操作します。相手側に声が届かない、 届きづらいと感じる時には「声の検出感度」をあげてください。

#### 4 スピーカーブースト

音量を上げたい時に操作します。本体の音量を最大にしても聞こえづ らい時や、さらに音量を上げたい時には「スピーカーブースト」をお 試しください。

複数ルーム利用時にお使いいただきます(\*ビジネスプランのみ) BONX BOOST/Gripのメインボタンをダブルタップすることで表示順に マイクソロを切り替えます。

❺他人の状態の通知 他人の入退室音や電波状態の通知のOn/Offを設定します。 \*自分の状態通知は消すことはできません。 \*ガイダンスの音声の音量は調整できません。

6大きいマイク操作ボタン

アプリ上のマイク操作ボタンを大きくすることが出来ます

#### ❼ボタンのダブルタップ

話しかけたいルームを、アプリ上で操作することなく切り替えること ができます。

#### ❽押しながら話す操作のみ(アプリバージョン**3.0.6**以降)

BONX BOOST/Grip使用時に「押しながら話す」話し方のみに制限する 設定です。

※有効にすると、アプリ・BONXイヤフォン上ともに「マイクオンオフ の切替」が使用不可になります

※初期状態に戻すときは画面右上「リセット」より戻せます。

トーク設定画面にて音声関連の設定を行うことができます。 メニューの「トーク設定」をタップして設定を行います。

### 3. 通話のカスタマイズ

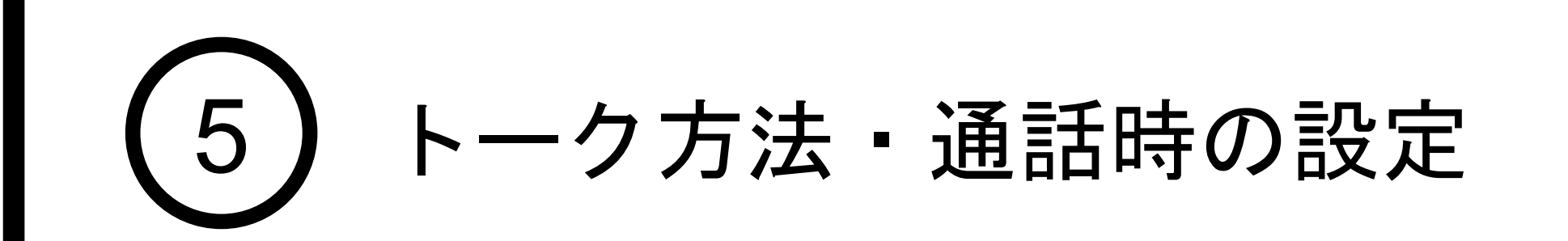

アプリをログアウトすると、初期状態にリセットされます。 再ログイン後は、再度設定を行ってください。 アプリアップデート時には、ログアウトしていなければ設定が引き継がれます。

### **BBNX WBRK START UP GUIDE**

**Notice**

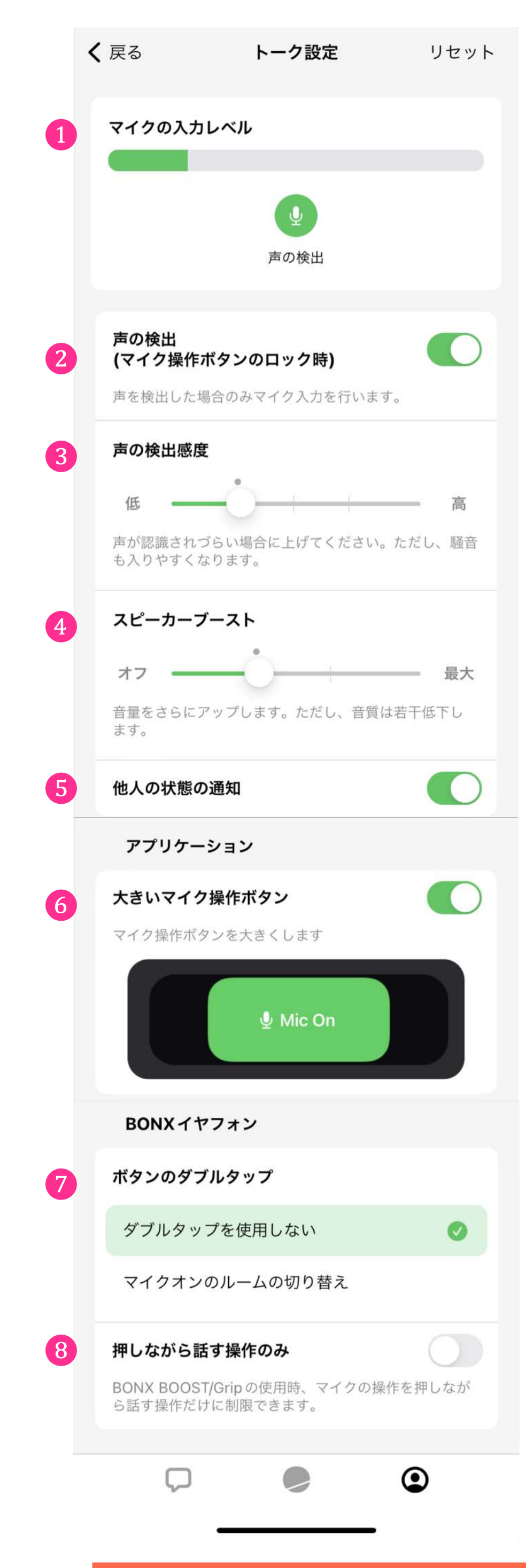

プライベートトーク(旧:個別トーク)とは、接続しているルーム内の特定の人とのみ会話を<br>することができる機能です。 接続しているルームのトーク操作パネルを立ち上げ、「プライベート」を押します。 話したい相手を選び、トークを開始してください。

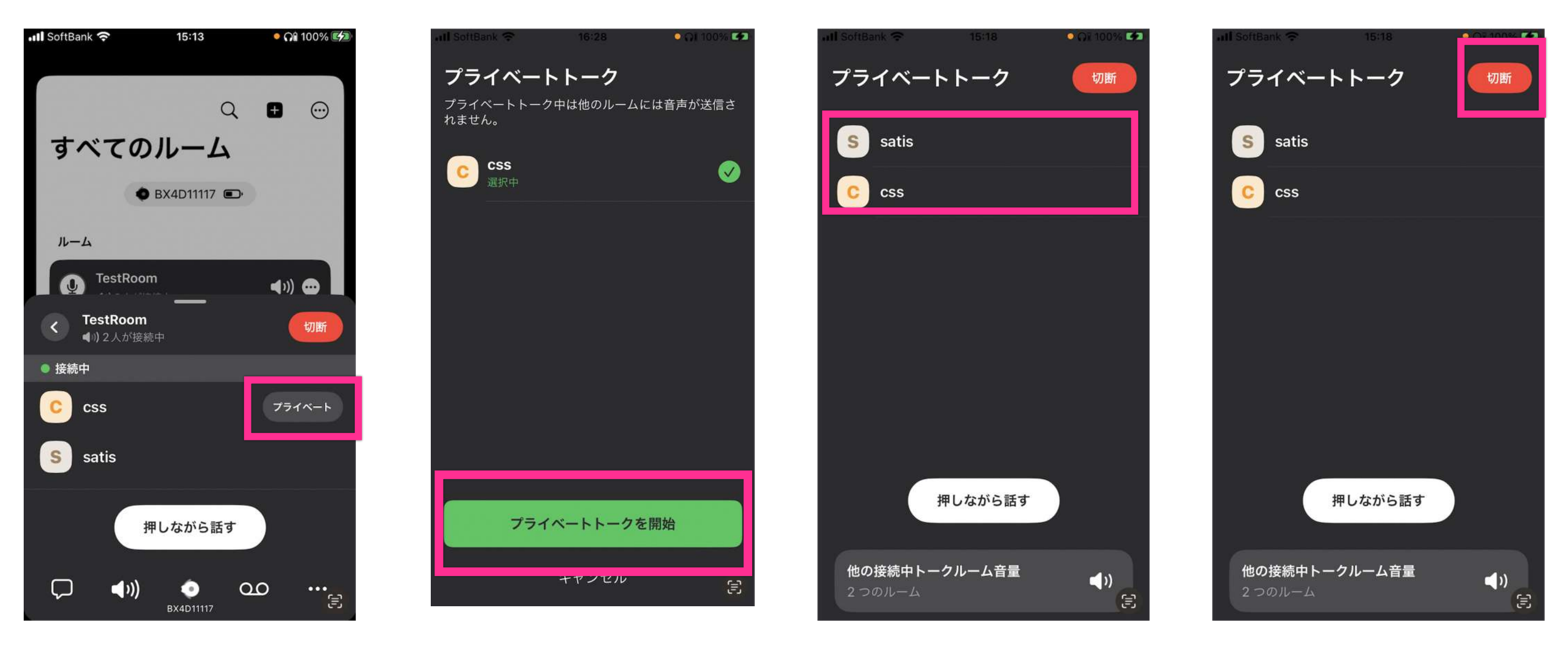

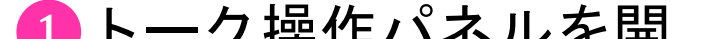

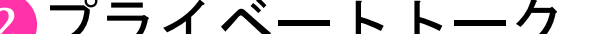

2 プライベートトーク 3特定の人とのみ会話 を開始します。 ※別でプライベートトーク中 ※途中で追加はできません。 の人は選べません。 ❶トーク操作パネルを開 いて選びます。 ※複数人選択できます。 ができます。 4 「切断」を押すとルー ムの会話に戻ります。

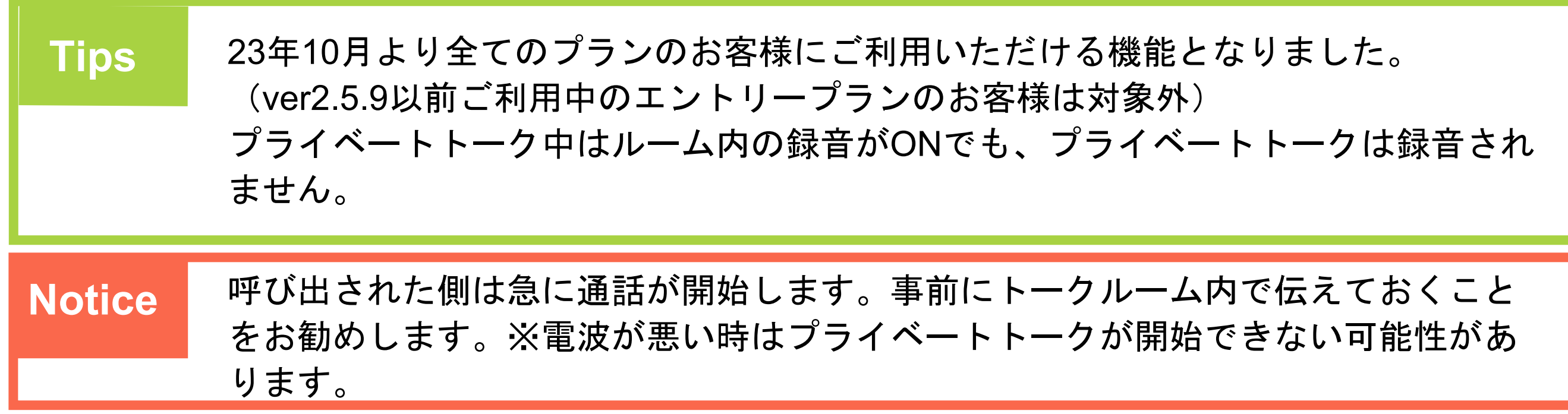

#### **BBNXWBRK START UP GUIDE**

プライベートトーク開始時の動き

プライベートトーク中の人を選ぶことはできません。名前の下に「他のプライベートトーク に参加中」と表示されますので、別のプライベートトークが終わるまでお待ちください。 ※選択時のステータスになります。プライベートトーク開始前に、選択した相手が別のプライベートトークを開始してしま うと、うまく参加できないのでご注意ください。

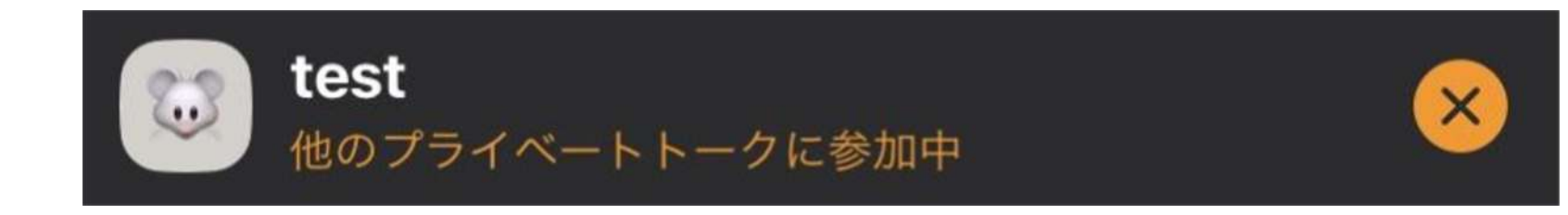

<span id="page-23-0"></span>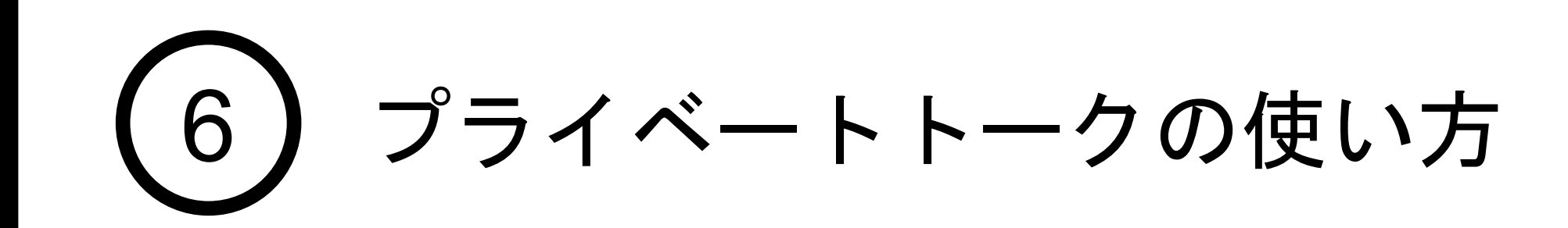

#### 1. プライベートトーク (旧: 個別トーク) の使い方

1. AirPods Proの接続 (※iPhoneのみ対応)

iOSのみ対応となり、Androidは非対応です

iPhoneとAirPods Proのペアリング

AirPods Proはペアリング後、名称を変更可能ですが、名称文字列に 「AirPods Pro」の文 字が内包されているかで判定しているのでご注意ください。※〇〇のエアポッズ等の名称変更はNG

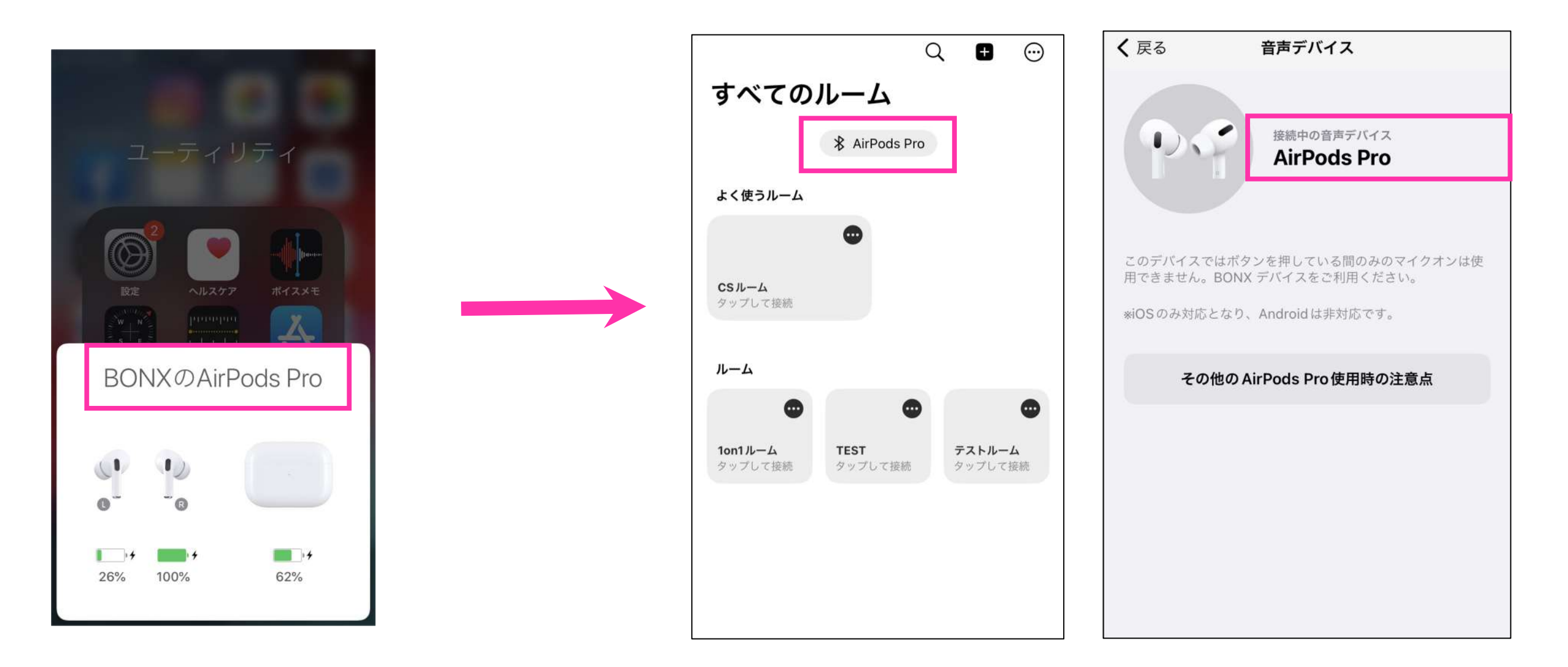

- ・イヤフォン側の操作で「押しながら話す」は行えません。 アプリ上の「押しながら話す」ボタンを押してください。
- ・声の検出感度が高すぎる可能性があります。 アプリ側で調整ください。 「トーク設定>声の検出感度」で調整いただけます。※1
- ・トランスペアレンシーモードは動きますが、 SiriはBONX WORKアプリ中は起動できません。
- ・両耳外すとBluetooth接続が外れるようになっておりますので、 ご注意ください。

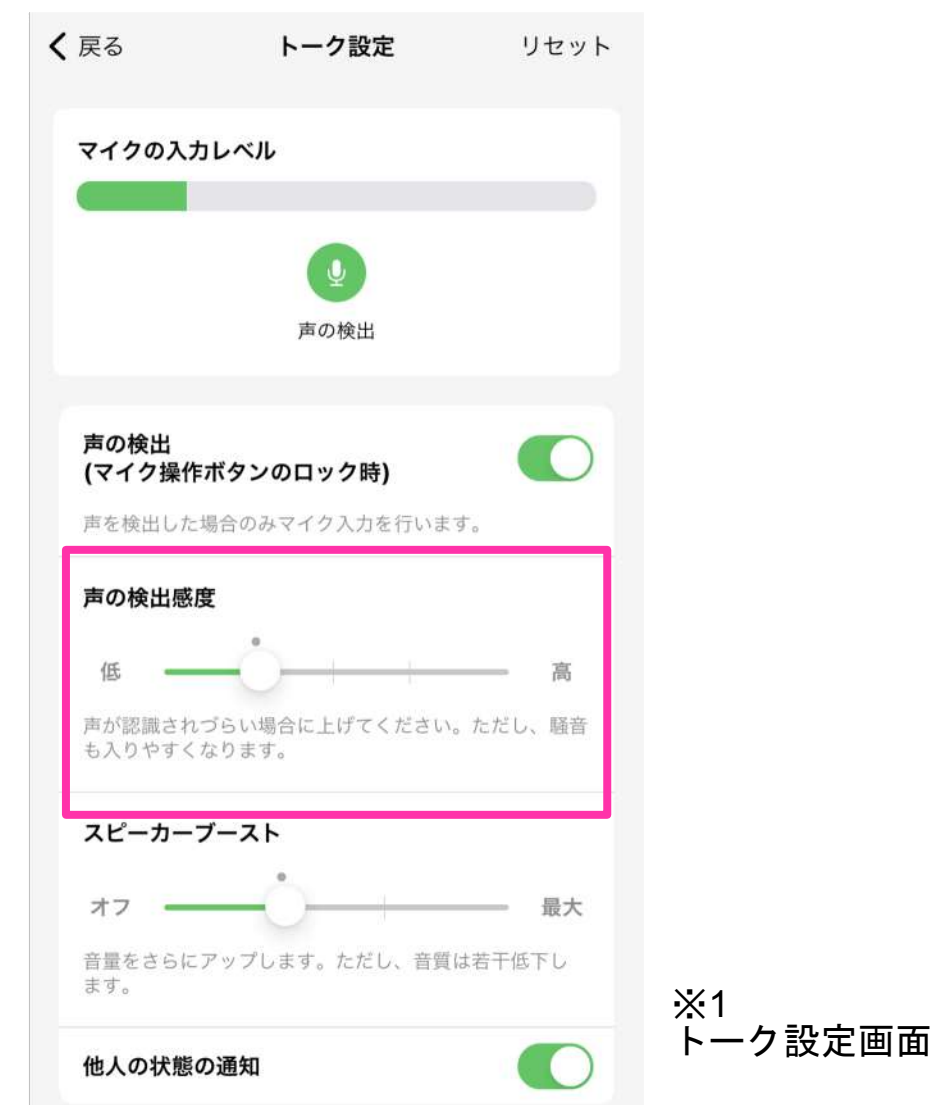

<span id="page-24-0"></span>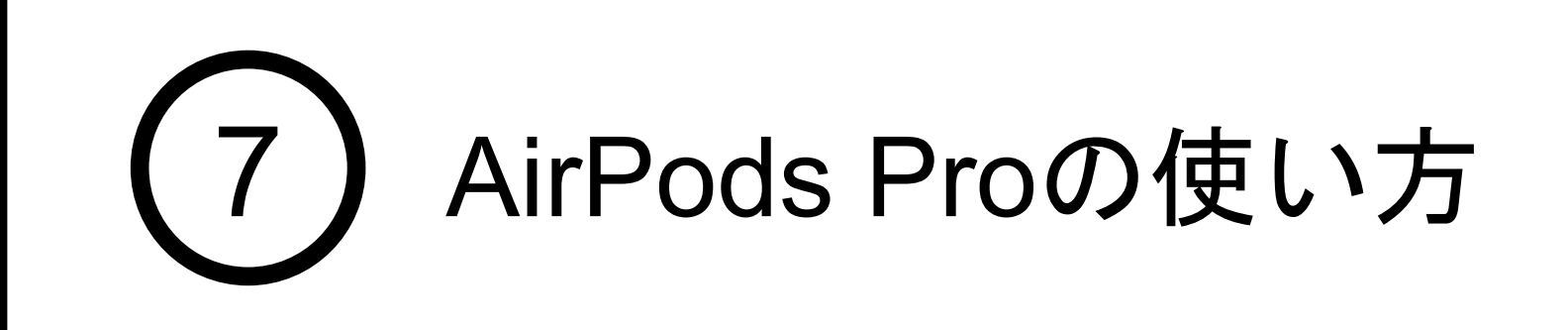

**Tips** iOSアプリver3.1.1より、他社製Bluetoothイヤフォンもご利用いただけるアップデート が入っております。但し、BONX側では動作保証をしておりませんので、お客様ご自 身で動作確認を行なってください。また、利用イヤフォンの種類によって利用できる トーク方法に制限がございます。詳しくは[こちらを](https://help.bonx.co/help/bwfaq/differences-between-bonx-earphone-and-others)ご覧ください。

### **BBNXWBRK START UP GUIDE**

## **Business Plan**の機能ご紹介

BONX WORKのビジネスプラン (旧:プロフェッショナルプラン)に 搭載されている機能をご紹介します。 詳しい操作方法は、Start up guide Business Plan編 for iOS ver 3.0.0〜を ご覧ください。

> 詳細のお問い合わせやご契約については、 担当営業もしくはBONXまでお問い合わせください。 BONX: [b4b\\_info@bonx.jp](mailto:b4b_info@bonx.jp)

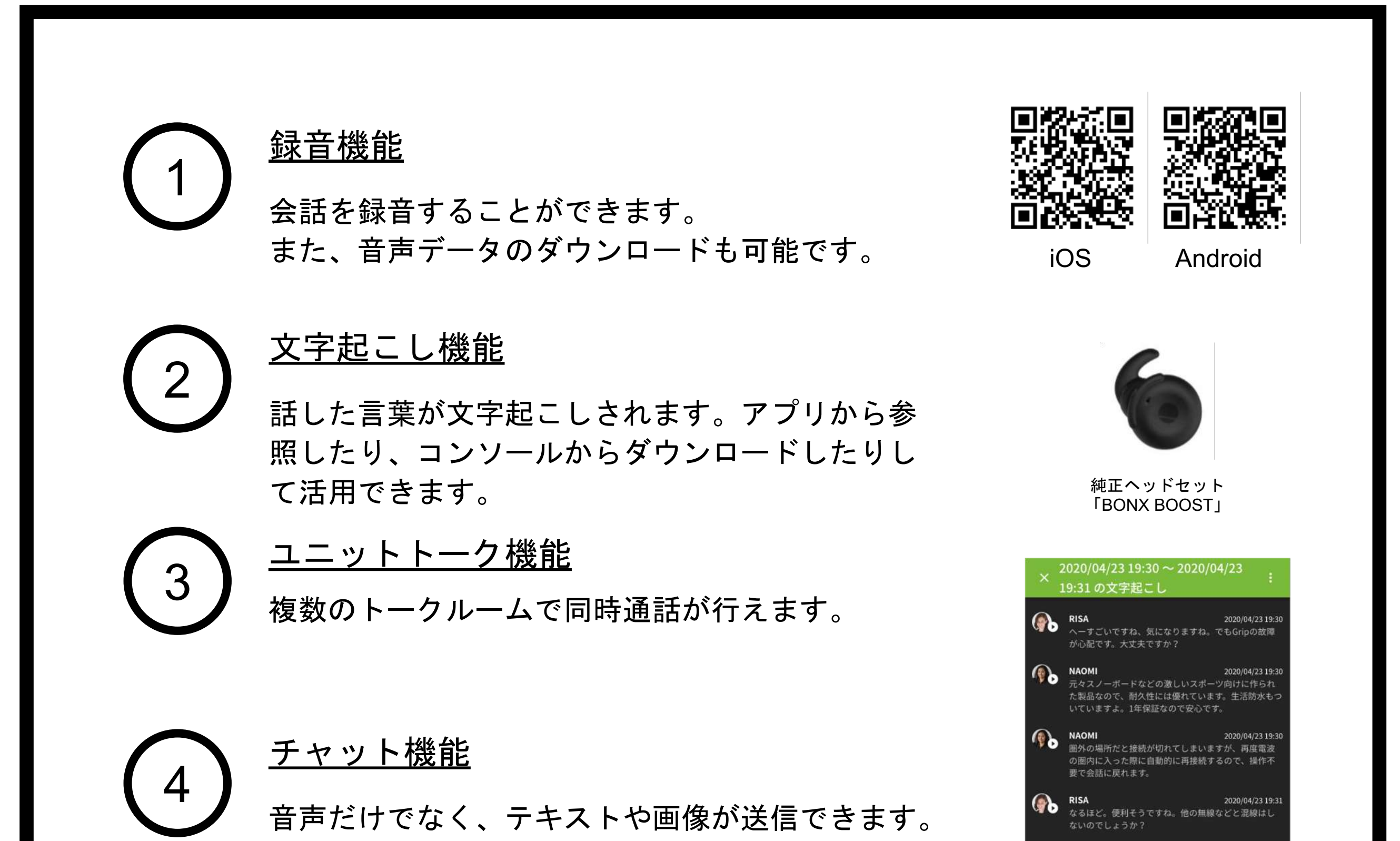

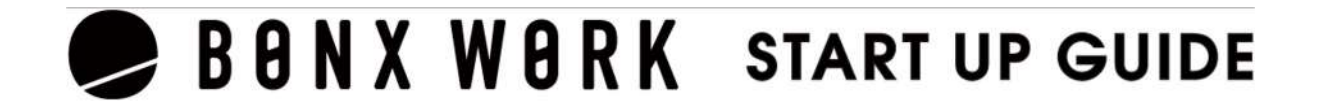

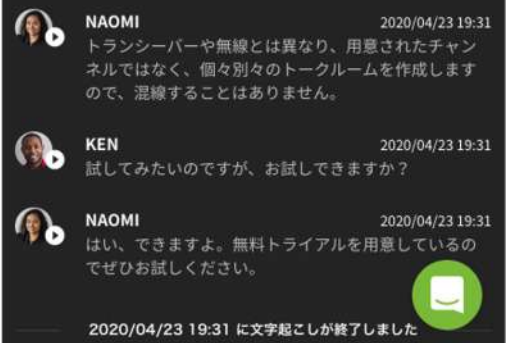

エントリープラン(旧:スタンダードプラン)のお客様でも、 ビジネスプランの一機能ごとを有償オプションにて追加可能です。 上記機能以外に下記もございます。

- ・ルーム同時接続上限数 (500人)
- ・アナリティクス機能
- ・接続デバイス管理
- ・SAML認証によるSSO
- ・音声通知API連携

#### **Tips**